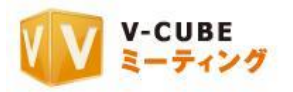

# ウェブ会議システム専用機 ご利用マニュアル

4.招待メールからの参加方法

ブイキューブ

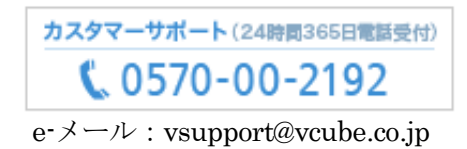

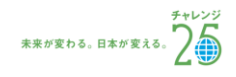

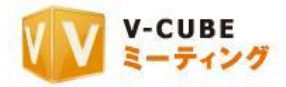

#### 更新履歴

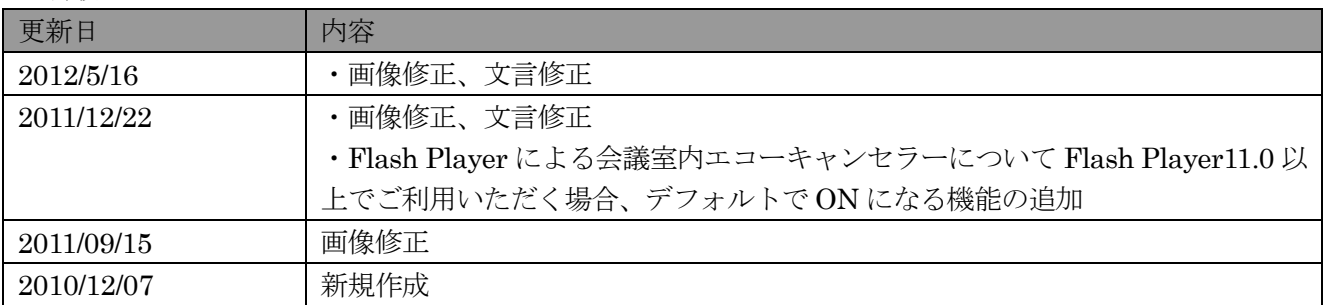

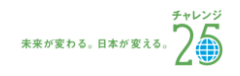

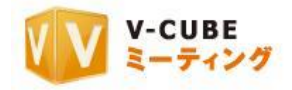

## 内容

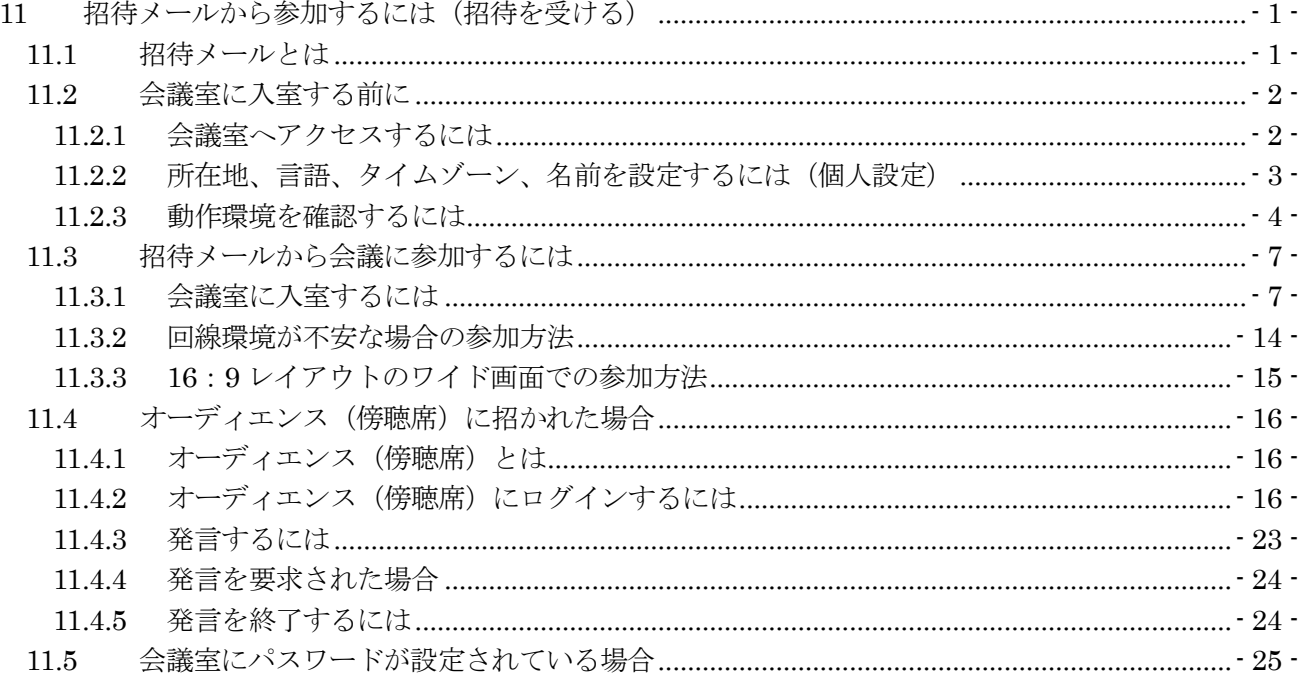

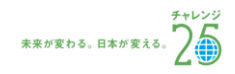

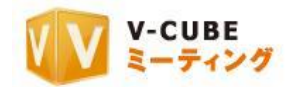

## <span id="page-3-0"></span>**11** 招待メールから参加するには(招待を受ける)

V-CUBE ミーティング専用のウェブ会議システム専用機から「招待メール」で招待された招待者は、「招待 メール」に記載されている URL をクリックすることで会議室へのログインが可能です。

## <span id="page-3-1"></span>**11.1**招待メールとは

招待メールとは、ウェブ会議システム専用機(会議の主催者)から V-CUBE ミーティングのご契約をされ ていない一般の利用者に送信される会議日時の連絡用メールです。連絡用メールの本文中に、会議参加用 URL が記載されています。会議の時間に参加用 URL をクリックすると、会議室へアクセスできます。 招待メールには2通りあります。

(ア)ウェブ会議システム専用機の「会議予約」ボタンから送られる招待メール

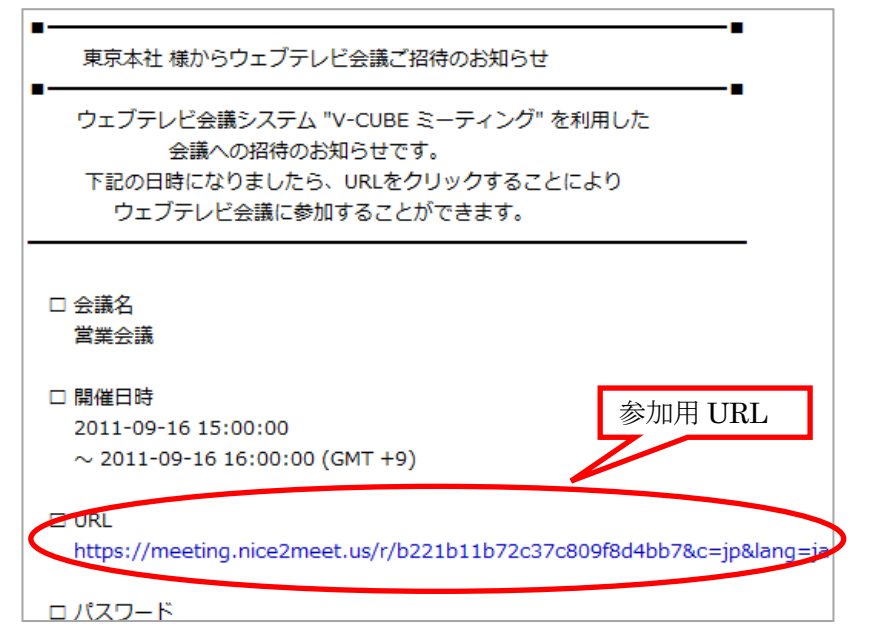

(イ)会議開催中に「会議内招待」ボタンから送られる招待メール

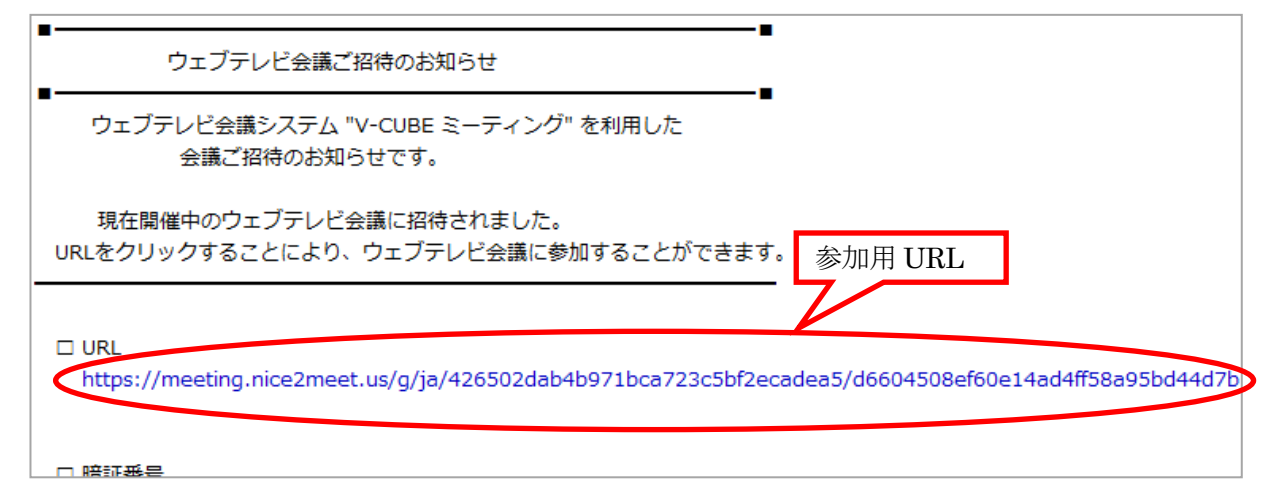

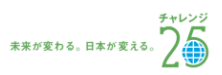

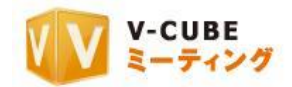

## <span id="page-4-0"></span>**11.2**会議室に入室する前に

#### **11.2.1** 会議室へアクセスするには

<span id="page-4-1"></span>手順1. 予約されている会議の時間に、招待メールに記載されている URL をクリックします

■招待URL <https://meeting.nice2meet.us/~~~~~~~~~~~~=ja>

注意1. 予約会議にパスワードを設定している場合は、パスワードの入力を求められます。

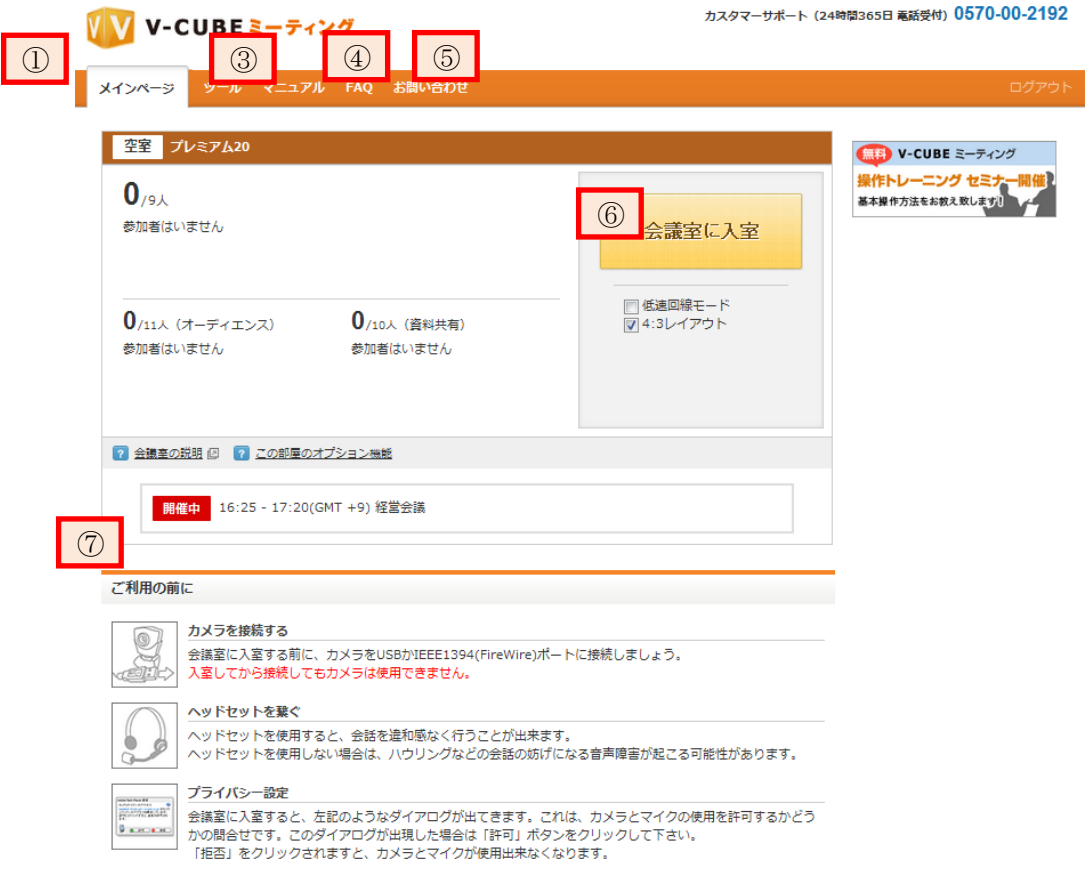

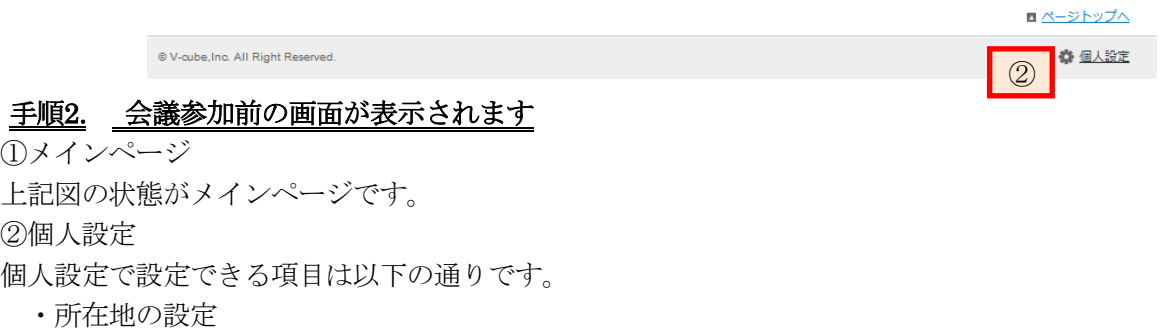

- •言語選択(日本語/英語)
- ・タイムゾーンの設定

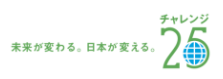

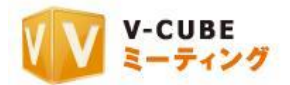

・会議室入室時の名前の事前入力

·最寄駅の設定(ECO メーター)

③ツールおよびマニュアルダウンロードでは、Checker や PC 画面共有(Sharing2、Sharing3) などのア プリケーションや、マニュアルをダウンロードできます。

④FAQ が掲載されています。

⑤ブイキューブカスタマーサポートセンター宛に問い合わせを送ります。

⑥会議室入室ボタン

⑦会議室の予約時間

注意2. 会議時間以外にアクセスすると、「会議開始日時をご確認のうえ、再度ログインしてください。」と表示 されます。

## **11.2.2** 所在地、言語、タイムゾーン、名前を設定するには(個人設定)

<span id="page-5-0"></span>所在地、言語、タイムゾーンの選択、会議室入室時の名前の事前設定および ECO メーターの最寄駅設定は、 すべて「個人設定」画面で操作できます。

#### 手順1. 個人設定をクリックします

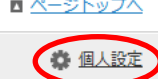

#### 手順2. 変更する箇所を選択あるいは入力します

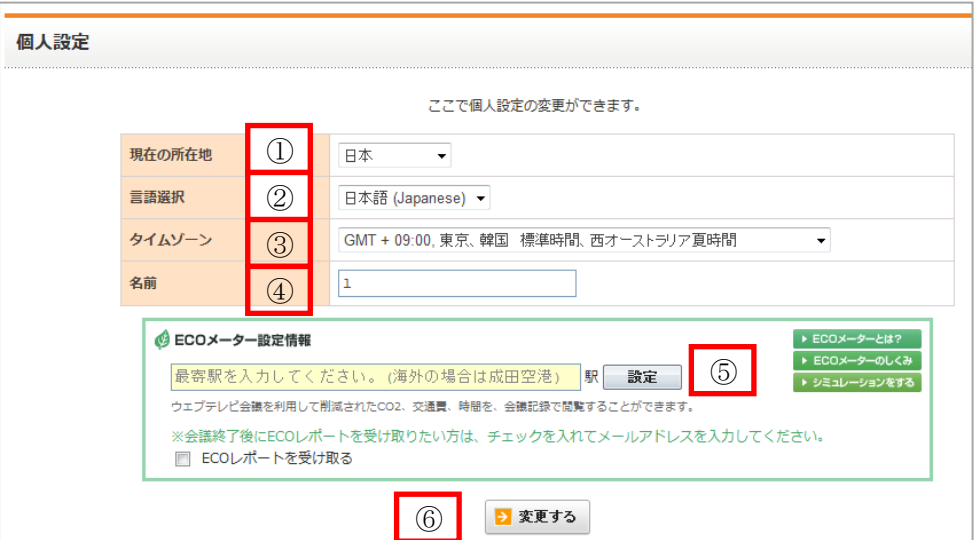

- ① 現在の所在地を変更できます。
- ② 使用言語を選択ができます。メインメニューや会議室画面の表記が選択した言語になります。
- ③ タイムゾーンを設定できます。
- ④ 会議室入室時に使用する名前を、事前に登録できます。
- ⑤ ECO メーターを記録するために、「最寄駅」を入力できます。
- ⑥ 設定を保存します。

#### ■ 変更する 手順3. 「変更する」ボタンをクリックします

以上で、個人設定は完了です。

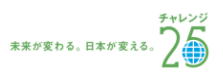

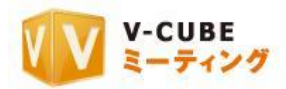

#### **11.2.3** 動作環境を確認するには

<span id="page-6-0"></span>ミーティングを円滑に行うために、会議に利用するパソコンとネットワーク環境を確認してください。動 作環境の確認を行うと、パソコン OS のマイクの「ミュート」が外れ、発話できるようになります。また、 スピーカからの出力が 8 割程度に調整され、他の参加者の音声を聞き取りやすくなります。 動作環境の確認は、毎回ミーティングの前に行うことをお勧めいたします。

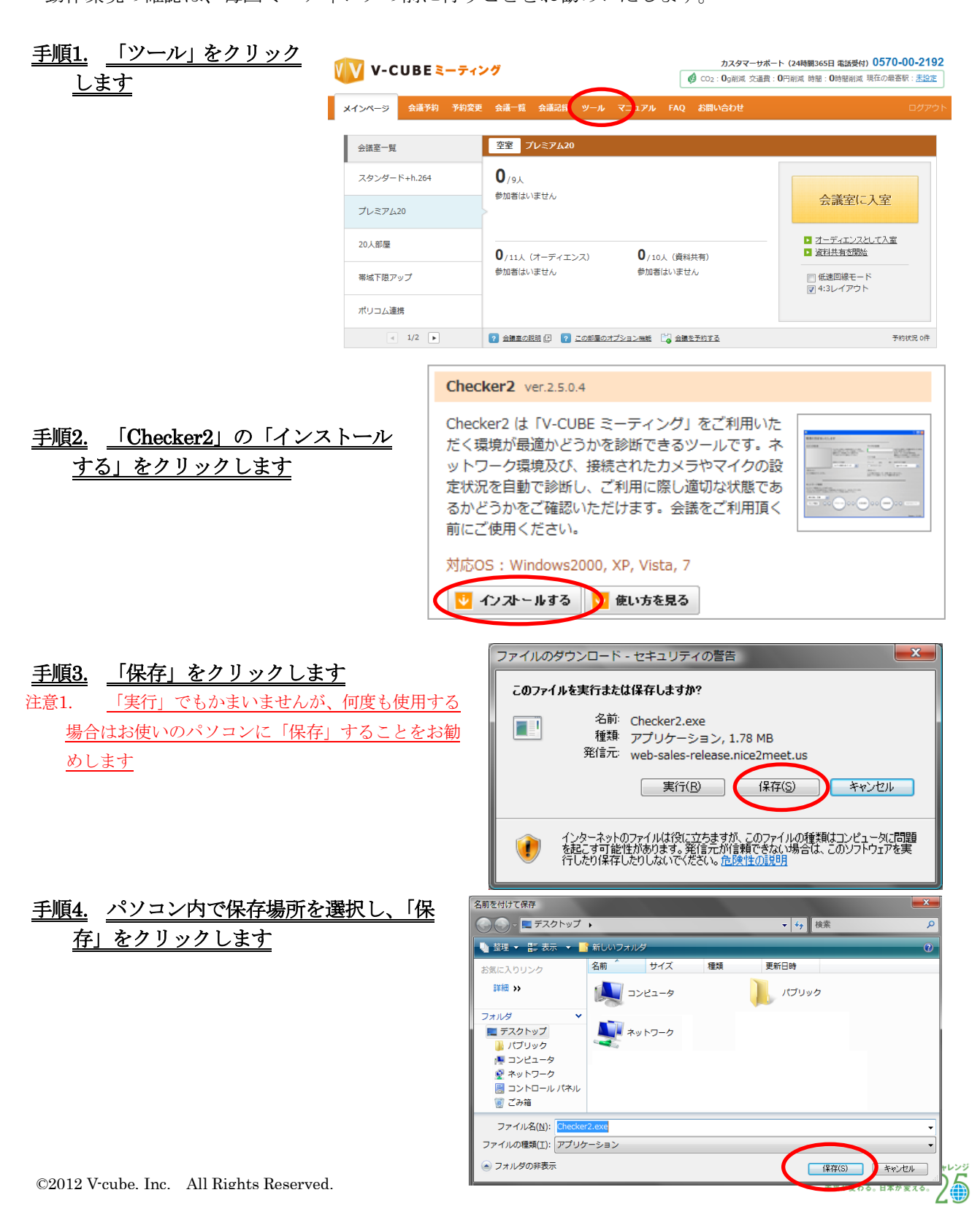

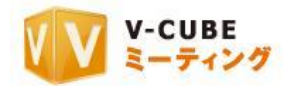

#### 手順5. カメラとヘッドセット (マイクスピーカー)をパソコンに接続します

#### 手順6. 保存した Checker2 をダブルクリックし、起動します

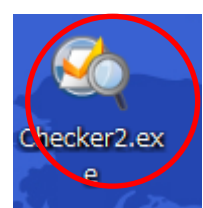

手順7. ファイルの「実行」をクリックし ます

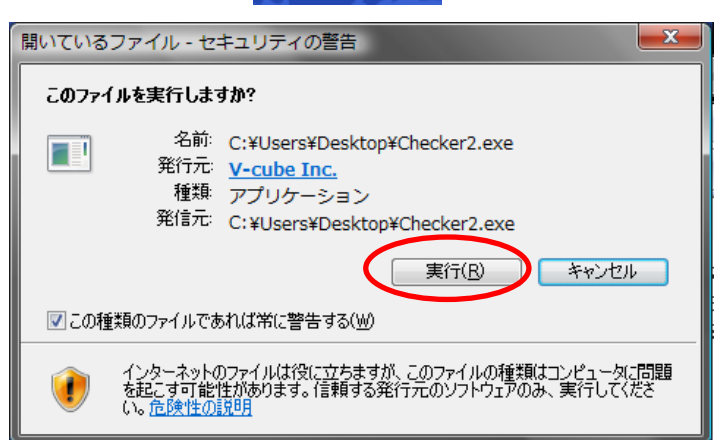

#### 手順8. Flash Player 設定の「許可」をクリックします 注意2. カメラからの映像取得、マイクからの音声取得を行うかどうかの 設定です。拒否を選択すると、映像・音声が利用できません

以上で、チェッカーが起動します。

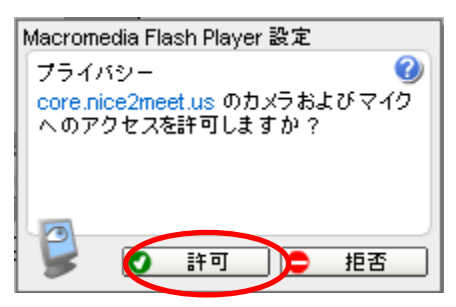

#### 子順9. チェッカーで、カメラ・マイクが取得できているか確認します

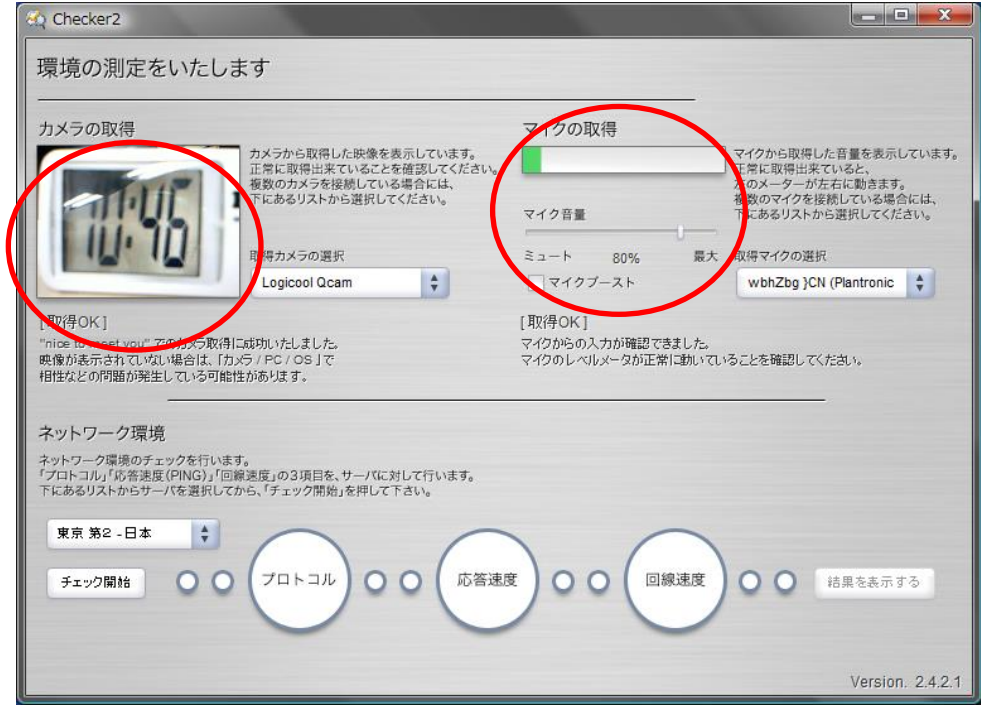

©2012 V-cube, Inc. All Rights Reserved.

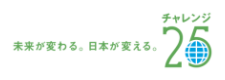

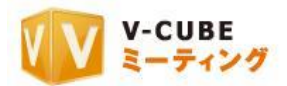

手順10. ネットワーク環境及びパソコンの環境をチェックする場合、 —— <del>—— ——</del><br>画面左下の「チェック開始」をクリックします

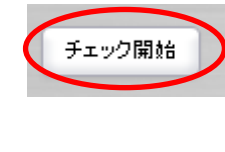

#### 手順11. 「結果を表示する」をクリックします

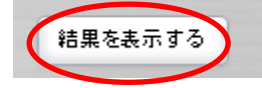

### 手順12. 結果が表示されます

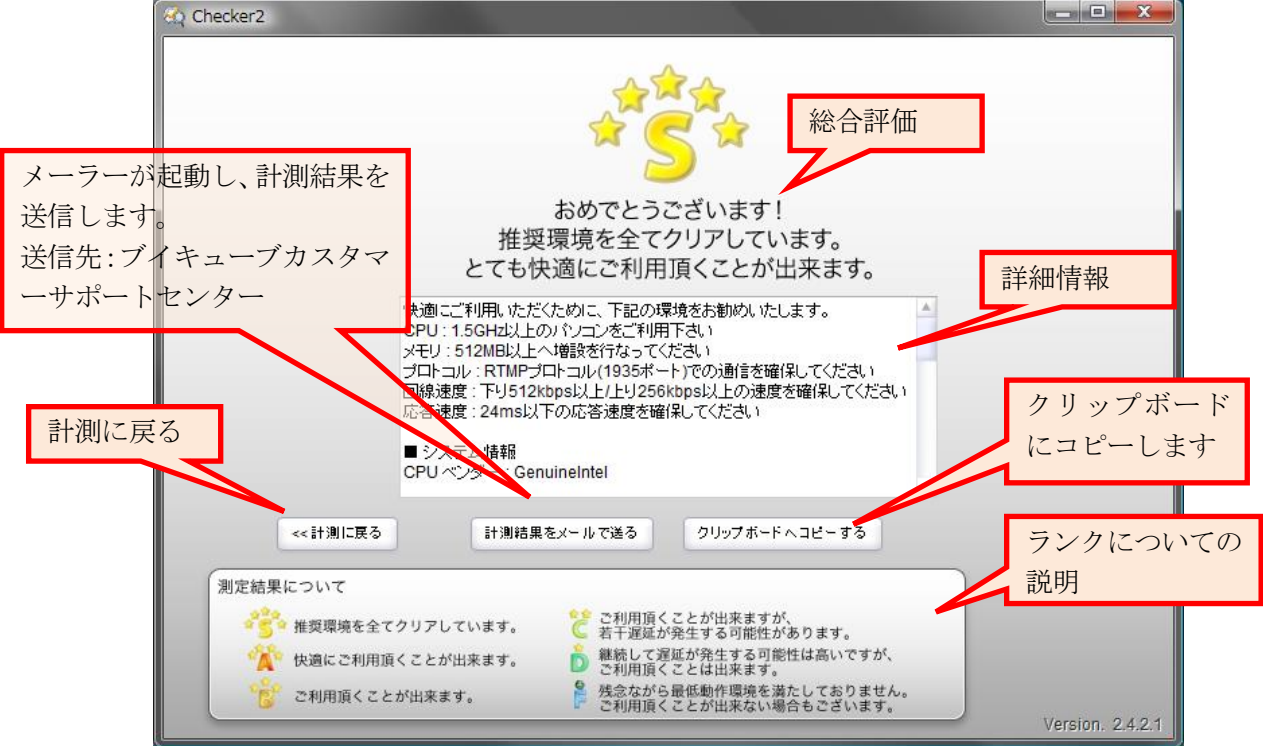

以上で、動作環境の確認は完了です。

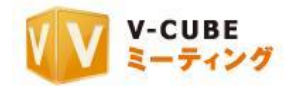

## <span id="page-9-0"></span>**11.3**招待メールから会議に参加するには

## **11.3.1** 会議室に入室するには

## <span id="page-9-1"></span>子順1. 「会議室に入室」ボタンをクリックします

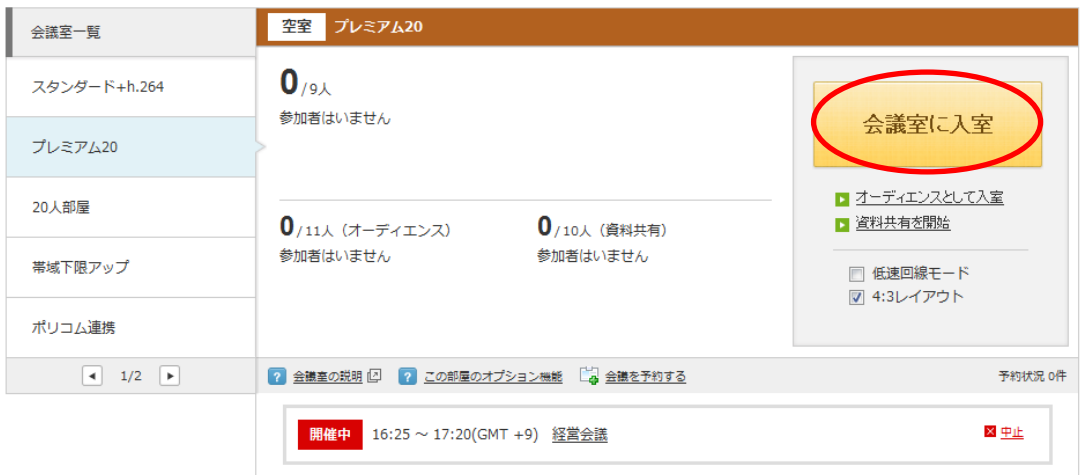

#### 手順2. 「次へ」ボタンをクリックします

- 注意1. 2012 年 5 月 16 日のアップデート以降にご契約頂いたユ ーザーID をご利用の場合のみ、本案内画面(ご利用ガイダンス 画面)が表示されます。
- 注意2. 管理者専用メニューの会議室設定にてカメラ・マイク設定 画面を省略した場合、ご利用ガイダンスは省略されます。

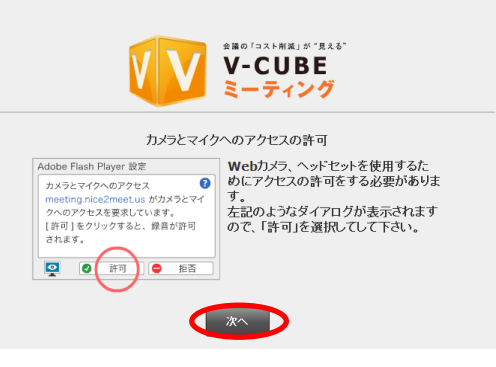

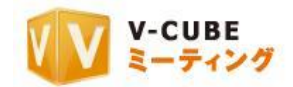

#### 手順3. 映像・音声の通信を許可します

注意3. 「拒否」を選択すると、映像・音声の通信ができなくなる のでご注意ください。

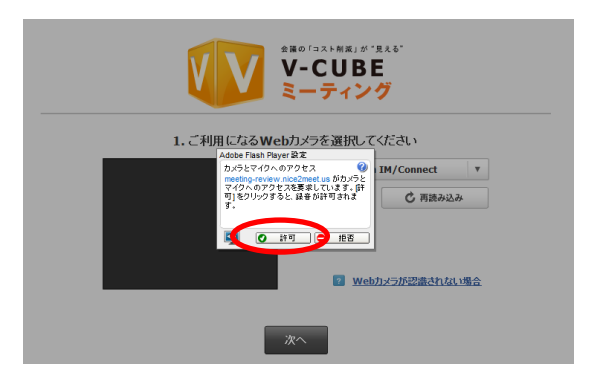

#### 手順4. ご利用になるカメラを選択します

右図赤丸の部分で、会議で利用したいカメラデバイスを 選択できます。

カメラが認識されない場合は、正しく接続されているか 確認の上、下図の「再読み込み」ボタンをクリックしてく ださい。接続方法が分からない場合は、「Web カメラが認 識されない場合」をクリックしてください。

注意4. 「再読み込み」ボタンをクリック後は、名前入力画面に戻 ります。

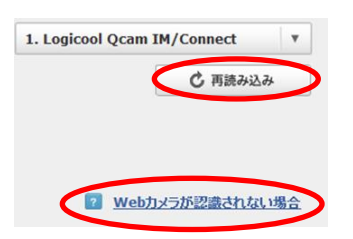

手順5. 「次へ」ボタンをクリックします

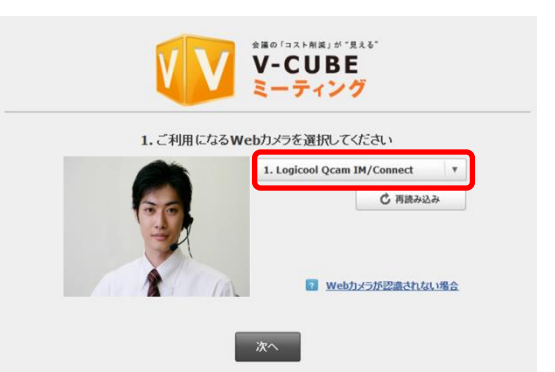

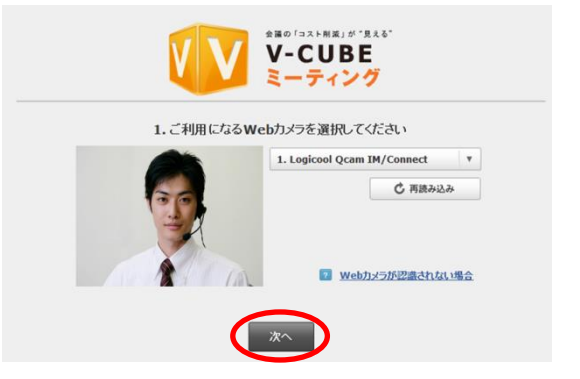

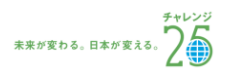

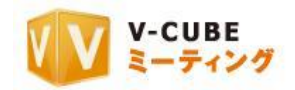

#### 手順6. ご利用になるマイクを選択します

右図の赤丸の部分で、会議で利用したいマイクデバイスを 選択できます。

マイク選択後、「音声を確認」ボタンをクリックすると、実 際に入力されている(相手の拠点に聞こえる)音声が確認で きます。

確認中は下図のようなボタンに変化します。

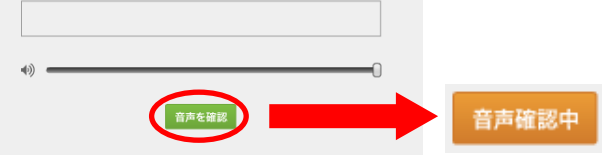

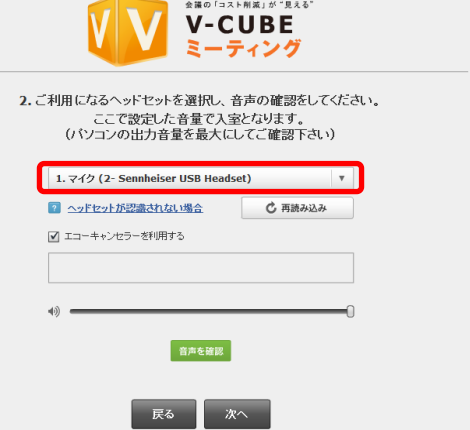

マイクが認識されない場合は、正しく接続されているか確認の上、下図の「再読み込み」ボタンをクリッ クしてください。接続方法が分からない場合は、「ヘッドセットが認識されない場合」をクリックしてくださ い。

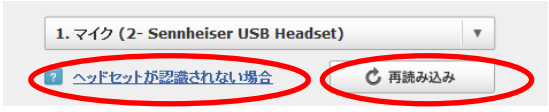

注意5. 「再読み込み」ボタンをクリック後は、名前入力画面に戻ります。

- 注意6. 「エコーキャンセラーを利用する」のチェックボックスは、Flash Player が 10.3 以上の場合で、かつ PC 内蔵の音 声デバイスをご利用の場合や、Web カメラ内蔵マイクをご利用の場合に機能します。エコーキャンセラー付きのマイクス ピーカーや、一部のマイクデバイスでは機能しないことがありますので、ご注意ください。詳しいご利用方法は、ツール ページにてご確認ください。
- 注意7. 2011年12月22日以降で新たに Flash Player11.0 以上でミーティングをご利用いただく場合は、エコーキャンセラ ー機能はデフォルトで ON になります(エコーキャンセラーを利用するにチェックが入ります)。ただし、それ以前に Flash Player11.0 以上を使用しており、既に会議室に入室した事のある PC や Web ブラウザについては、上記デフォルト設定 は反映されず、入室時に設定した内容が優先されます。

#### 手順7. 「次へ」ボタンをクリックします

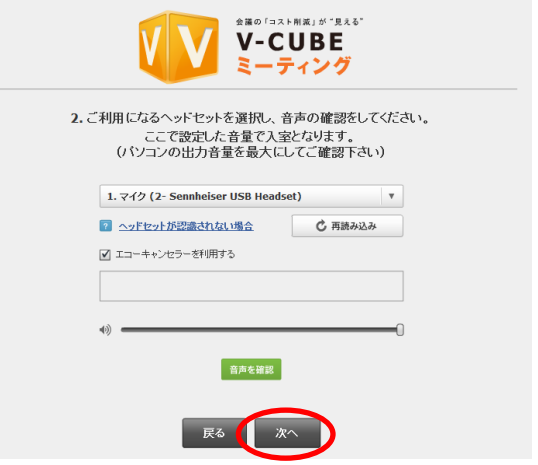

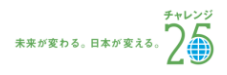

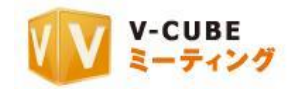

#### 手順8. 事前ミュート設定をします

「マイクをミュートにして入室する」にチェックを入 れることで、会議室入室時のマイクの音声を、自動的に 音声消音(マイクミュート)に設定する事ができます。 また、「カメラをミュートして入室する」にチェックを入 れることで、会議室入室時のカメラの映像を、自動的に 映像の配信を停止(カメラミュート)に設定する事がで きます。

「次回からこの案内を表示しない」にチェックを入れ ると、次回より簡易版の設定案内画面が表示されます。

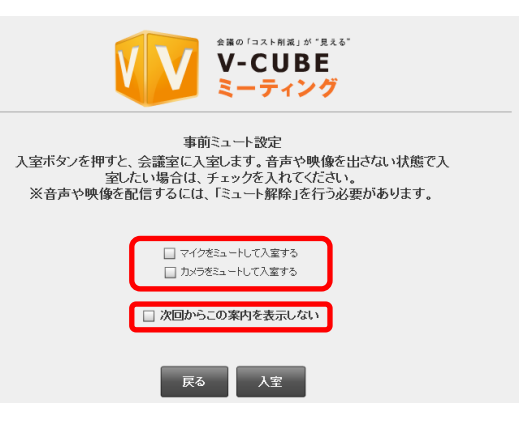

注意8. 管理者専用メニューの会議室設定にて、「入室時マイクミュート」「入室時マイクミュート」を「強制ミュート」に 設定している場合は、チェックを外すことはできません。会議室入室後に解除してください。

#### 手順9. 「入室」ボタンをクリックします

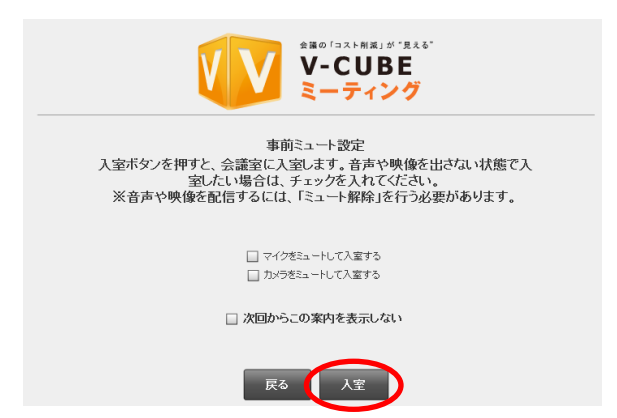

#### 以上で会議室に入室します。

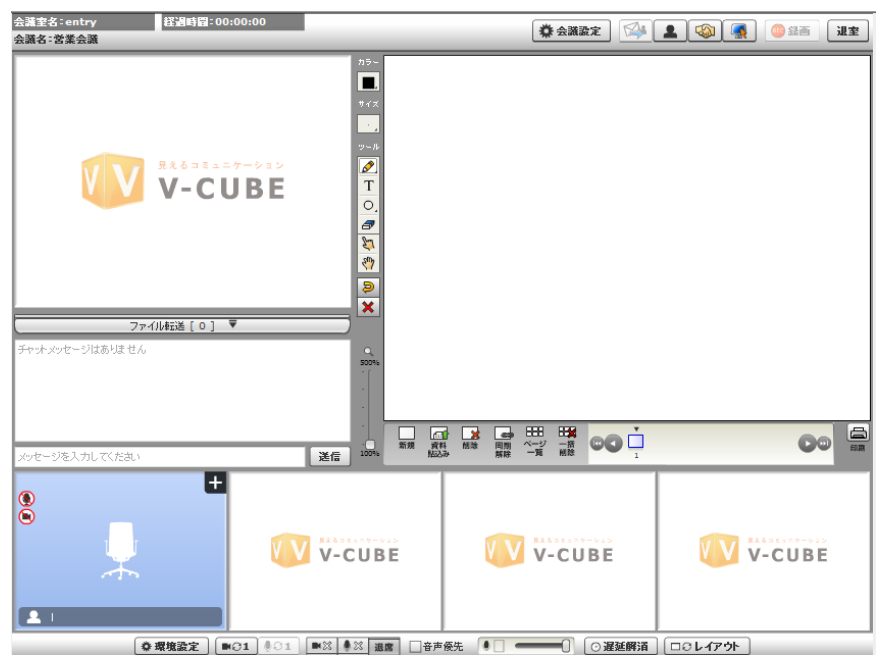

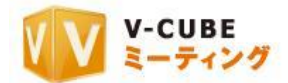

#### 手順 8 の事前ミュート設定画面にて、「次回からこの案内を表示しない」にチェックを入れた場合、も しくは 2012 年 5 月 16 日のアップデートより前にご契約頂いた ID をご利用の場合

#### 手順1. 映像・音声の通信を許可します

注意9. 「拒否」を選択すると、映像・音声の通信ができなくなるのでご注意ください

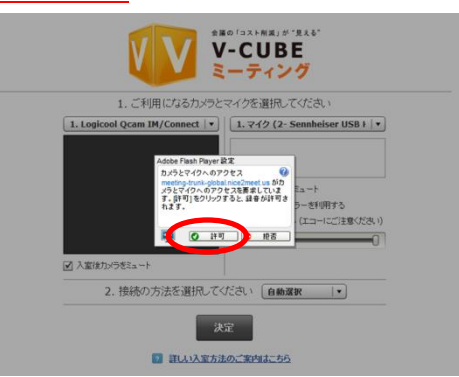

#### 手順2. ご利用になるカメラを選択します

右図の赤丸部分で、会議で利用したいカメラデバイスを選択 できます。

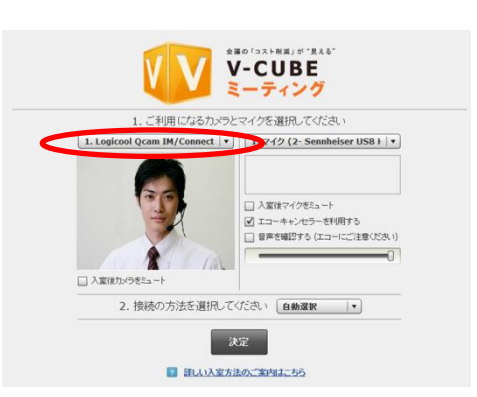

「入室後カメラをミュート」にチェックを入れることで、会議室入室時のカメラの映像を、自動的に映像 の配信を停止(カメラミュート)に設定する事ができます。

注意10. 管理者専用メニューの会議室設定にて、「入室時カメラミュート」を「強制ミュート」に設定している場合は、チェ ックを外すことはできません。

注意11. 2012年5月16日のアップデート以降にご契約頂いた IDを ご利用の場合、ご利用いただけます。

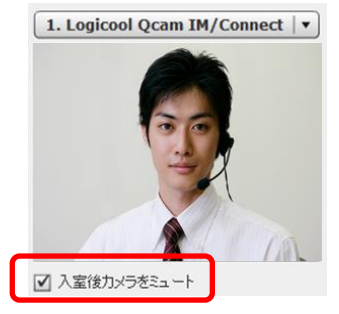

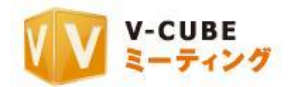

V-CUBE

 $\boxed{1.742 (2-Sennheiser USB + |•]}$ 

. . . . . . . . . . . 1. <del>. . . . . . . . . . . . .</del> .

1. ご利用になる力

1. Logicool Qcam IM/Co

□入室後力

#### 手順3. ご利用になるマイクを選択します

右図の赤丸の部分で、会議で利用したいマイクデバイスを選択 できます。

右図の「入室後マイクをミュート」チェックボックスにチェッ クを入れることで、会議室入室時のマイクの音声を、自動的に音 声消音(マイクミュート)に設定する事ができます。

注意12. 2012 年 5 月 16 日のアップデート以降にご契約頂いた ID をご利 用の場合、ご利用いただけます。

「エコーキャンセラーを利用する」チェックボックスにチェックを入れることで、会議中の音響エコーな どを制御・除去することができます。

マイク選択後、「音声を確認する」チェックボックスにチェックを 入れると、実際に入力されている(相手の拠点に聞こえる)音声が 確認できます。また、ボリュームバーで音量の調整が可能です。

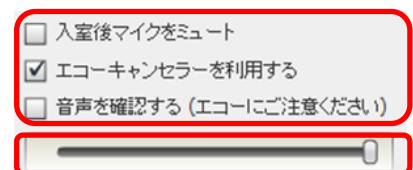

2. 接続の方法を選択してください [自動選択 |v] 决定 ■ 詳しい入室方法のご案内はこちら

注意13. 「エコーキャンセラーを利用する」のチェックボックスは、Flash Player が 10.3 以上の場合で、かつ PC 内蔵の音声デバイスをご利用の場合や、Web カメラ内蔵マイクをご利用の場合に 機能します。エコーキャンセラー付きのマイクスピーカーや、一部のマイクデバイスでは機能しないことがありますので、 ご注意ください。詳しいご利用方法は、ツールページにてご確認ください。

注意14. 2011 年 12 月 22 日以降で新たに Flash Player11.0 以上でミーティングをご利用いただく場合は、エコーキャンセラ ー機能はデフォルトで ON になります(エコーキャンセラーを利用するにチェックが入ります)。ただし、それ以前に Flash Player11.0 以上を使用しており、既に会議室に入室した事のある PC や Web ブラウザについては、上記デフォルト設定 は反映されず、入室時に設定した内容が優先されます。

#### 子順4. 接続の方法(会議で利用するプロトコル/ポート)を選択して「決定」をクリックします

注意15. 初期設定では「自動選択」に設定されています。プロトコル、ポートを変更する必要がない場合には、設定は不要 です。

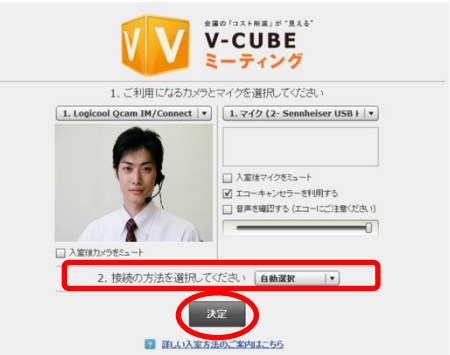

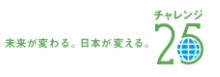

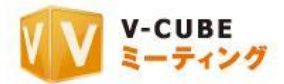

以上で、会議室の画面が開きます。

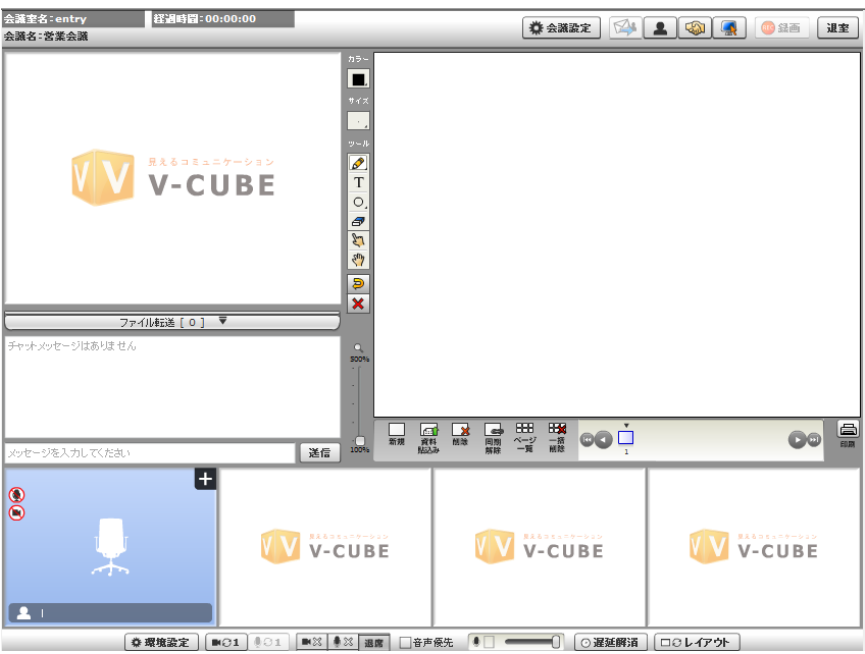

- 注意16. 2012 年 5 月 16 日のアップデート以降にご契約頂いたユーザーID をご利用の場合は、Flash Player11.2 以上で動作 します。
- 注意17. 接続するプロトコル・ポートを設定した場合でも、ご利用の環境によっては、実際の接続に利用するプロトコル・ ポートが変更になる可能性があります。
- 注意18. 管理者専用メニューの会議室設定にてプロトコル・ポート制限設定を行った場合、無効にしたプロトコル・ポート は表示および接続はされません。
- 注意19. 招待メールからの参加者は、録画開始ボタンと、会議設定の「会議記録のパスワード設定」、「会議名設定」「入室拒 否」機能がご利用いただけません。
- 注意20. 管理者専用メニューの会議室設定にてカメラ・マイク設定画面を省略した場合、使用するカメラとマイクの選択と、 接続方法(プロトコル・ポート)の選択画面を省略して入室します。
- 注意21. 管理者専用メニューの会議室設定にて入室時初期画面設定をしている場合、設定した画面が表示されます。

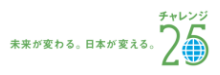

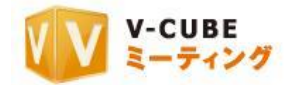

## <span id="page-16-0"></span>**11.3.2** 回線環境が不安な場合の参加方法

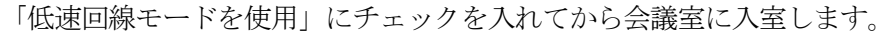

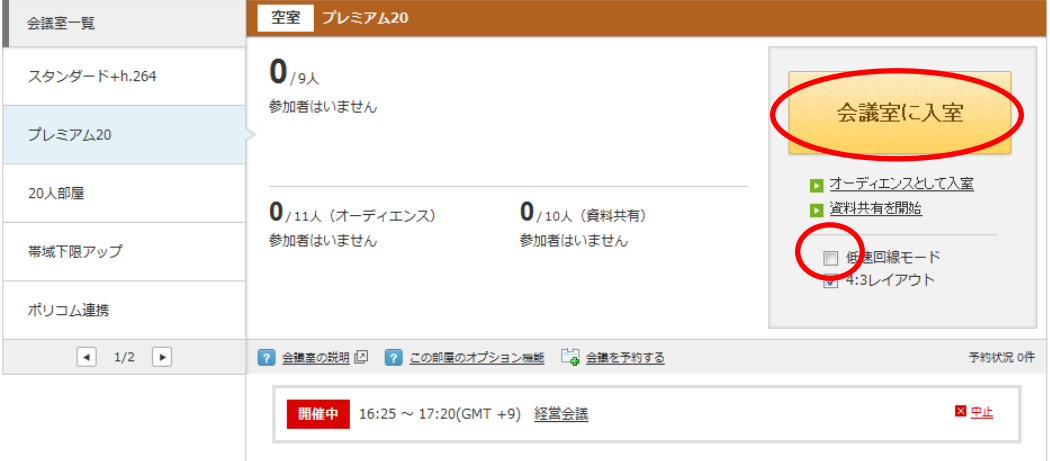

低速回線モードで入室すると、「映像取得サイズ」及び「フレームレート」が回線環境に合わせて自動設定 され、手動で設定することができなくなります。

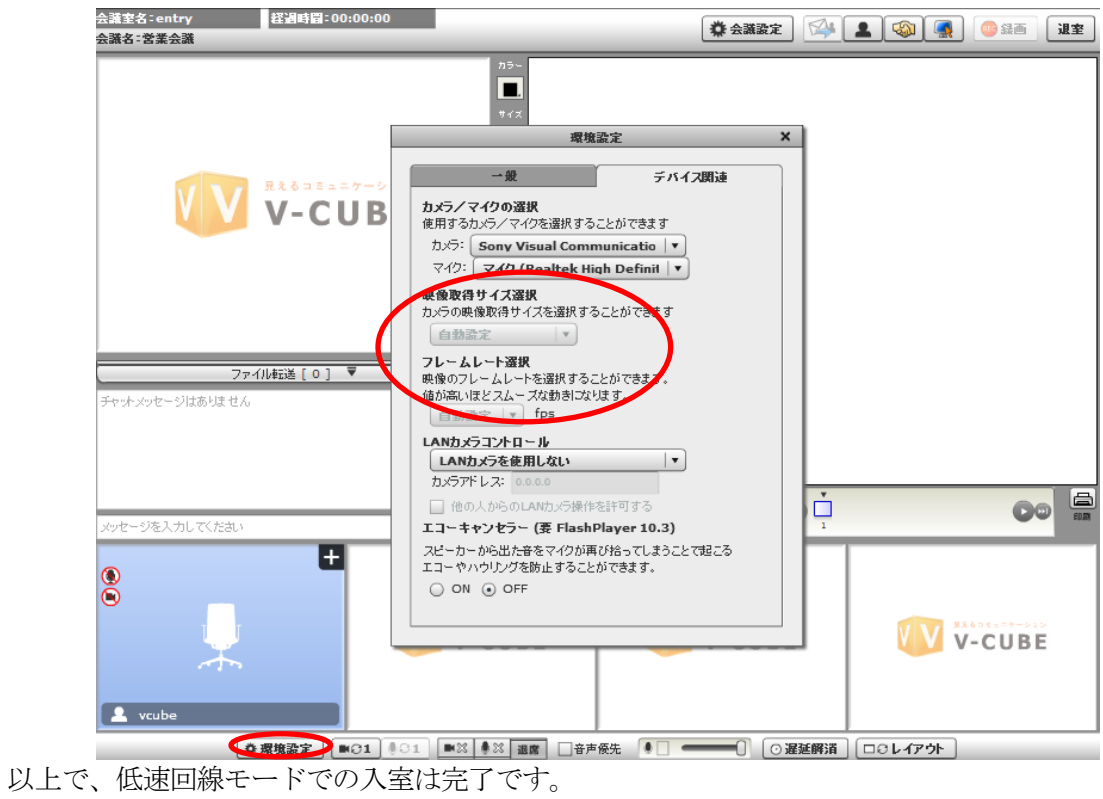

©2012 V-cube, Inc. All Rights Reserved.

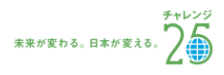

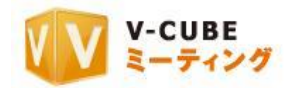

### **11.3.3 16**:**9** レイアウトのワイド画面での参加方法

<span id="page-17-0"></span>利用の目的や機器に応じて、会議室の画面表示を 4:3 レイアウト場面および 16:9 レイアウトのワイド画 面のどちらかを選択して入室することができます。

初期設定では、4:3 レイアウトが選択されているため、16:9 レイアウトをご利用の場合は、「4:3 レイ アウト」チェックボックスのチェックを外して会議室に入室してください。

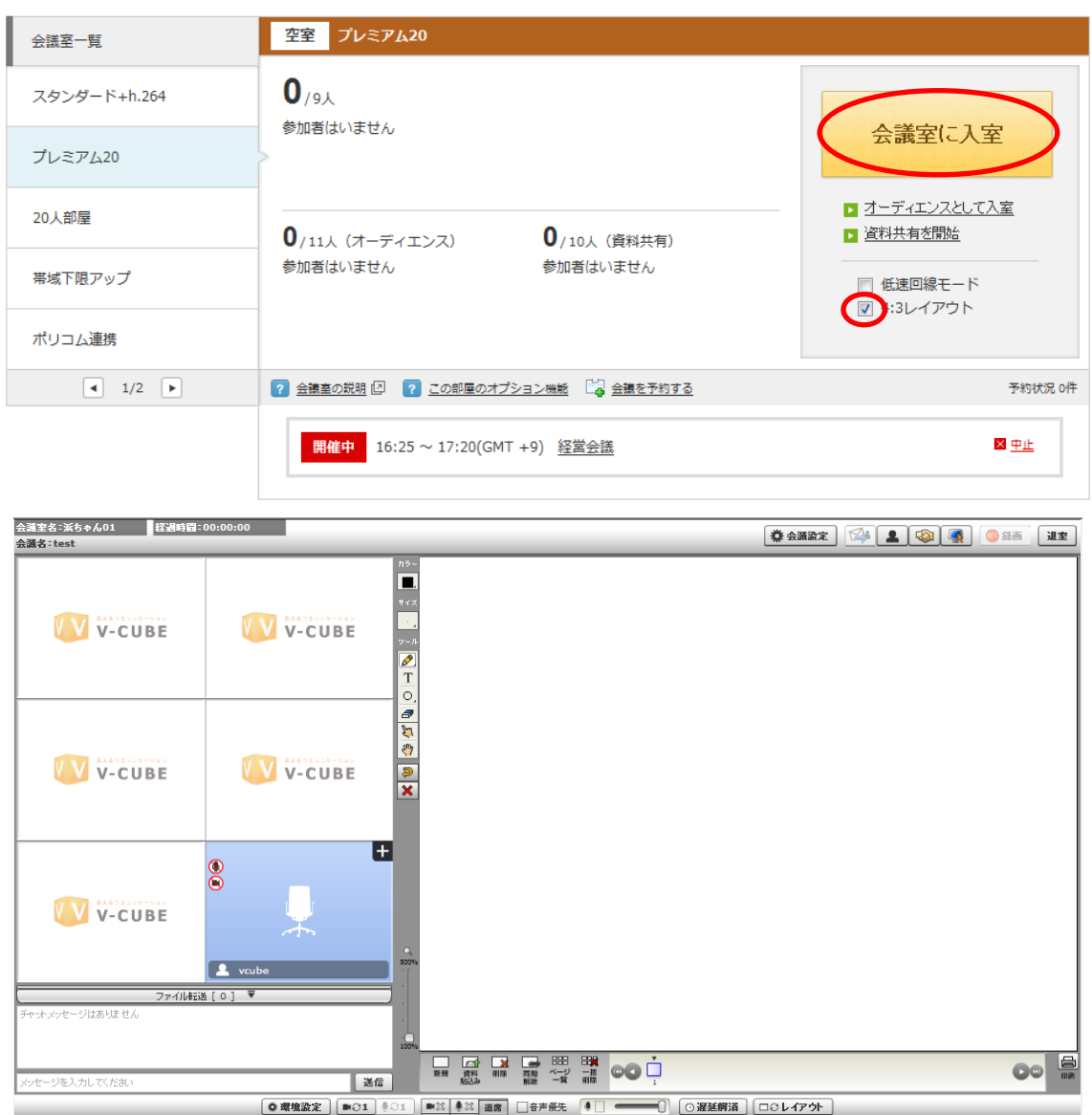

注意1. 管理者専用メニューの会議室設定にて入室時初期画面設定をしている場合、設定した画面が表示されます。

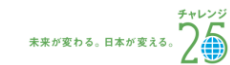

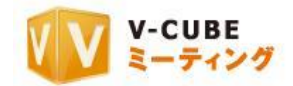

## <span id="page-18-0"></span>**11.4**オーディエンス(傍聴席)に招かれた場合

#### **11.4.1** オーディエンス(傍聴席)とは

<span id="page-18-1"></span>オーディエンス(傍聴席)とは、会議の様子を見るための席になります。基本的に映像・音声を利用して 会議参加者とやり取りをすることはできません。オーディエンス(傍聴席)の参加者は、会議参加者から発 言の要請があった場合、または発言を希望し、会議参加者に許可された場合にのみ、会議室で発言すること ができます。

## <span id="page-18-2"></span>**11.4.2** オーディエンス(傍聴席)にログインするには

#### 手順1. 招待メールに記載されている URL をクリックします

<https://meeting.nice2meet.us/~~~~~~~~~~~~=1a>

#### 手順2. 「オーディエンスとして入室」ボタンをクリックします

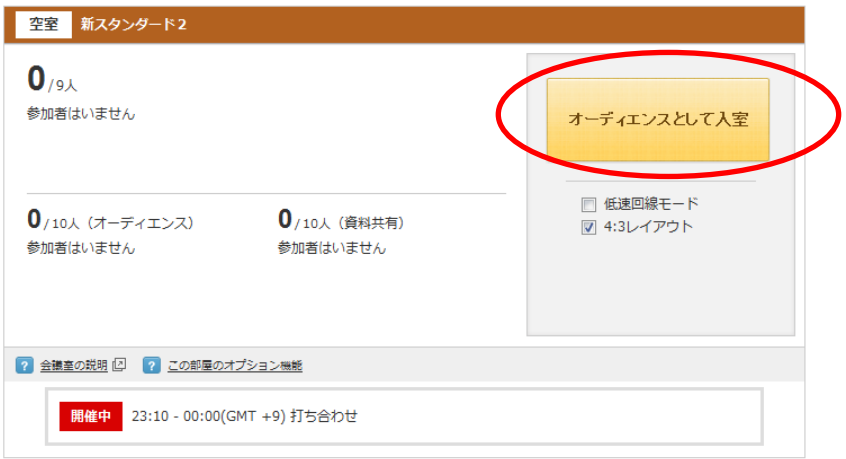

#### 手順3. 「次へ」ボタンをクリックします

- 注意1. 2012 年 5 月 16 日のアップデート以降にご契約頂いたユ ーザーID をご利用の場合のみ、本案内画面(ご利用ガイダンス 画面)が表示されます。
- 注意2. 管理者専用メニューの会議室設定にてカメラ・マイク設定 画面を省略した場合、ご利用ガイダンスは省略されます。

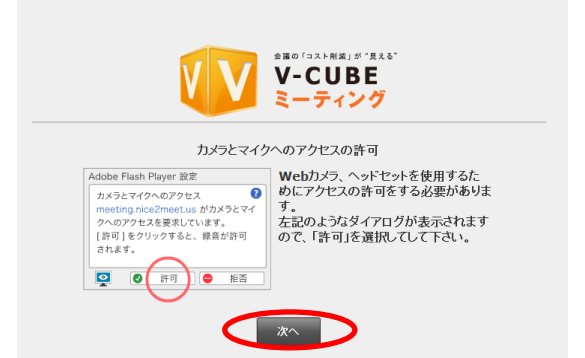

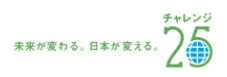

<sup>■</sup>招待URL

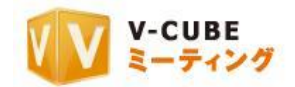

#### 手順4. 映像·音声の通信を許可します

注意3. 「拒否」を選択すると、映像・音声の通信ができなくなる のでご注意ください。

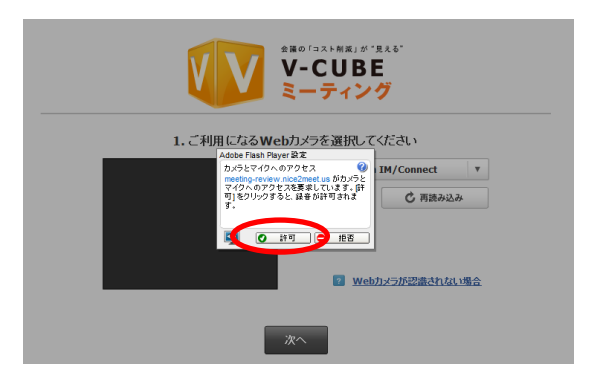

#### 手順5. ご利用になるカメラを選択します

右図赤丸の部分で、会議で利用したいカメラデバイスを 選択できます。

カメラが認識されない場合は、正しく接続されているか 確認の上、下図の「再読み込み」ボタンをクリックしてく ださい。接続方法が分からない場合は、「Web カメラが認 識されない場合」をクリックしてください。

注意4. 「再読み込み」ボタンをクリック後は、名前入力画面に戻 ります。

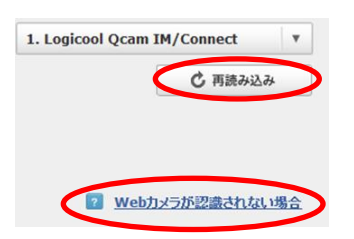

手順6. 「次へ」ボタンをクリックします

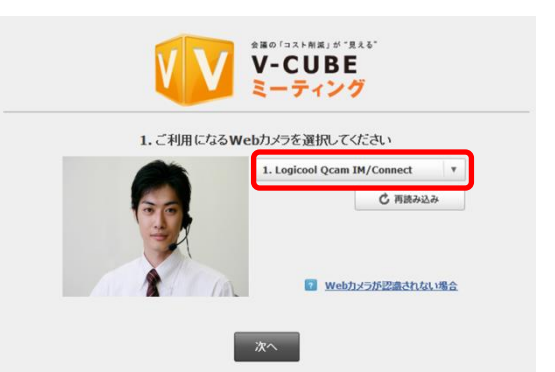

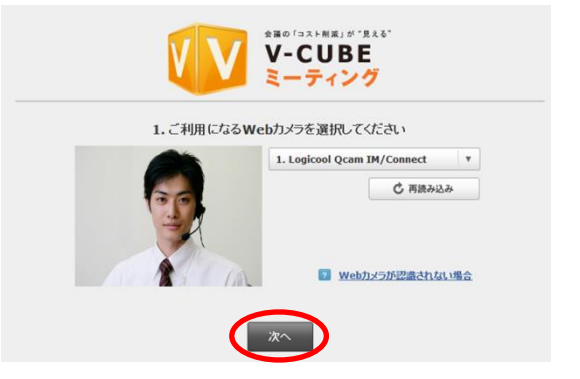

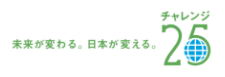

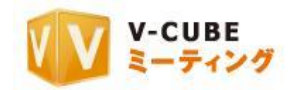

#### 手順7. ご利用になるマイクを選択します

右図の赤丸の部分で、会議で利用したいマイクデバイスを 選択できます。

マイク選択後、「音声を確認」ボタンをクリックすると、実 際に入力されている(相手の拠点に聞こえる)音声が確認で きます。

確認中は下図のようなボタンに変化します。

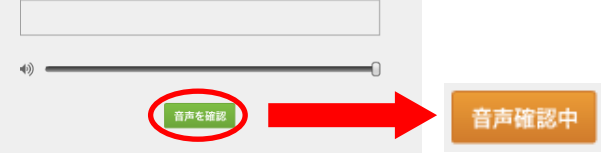

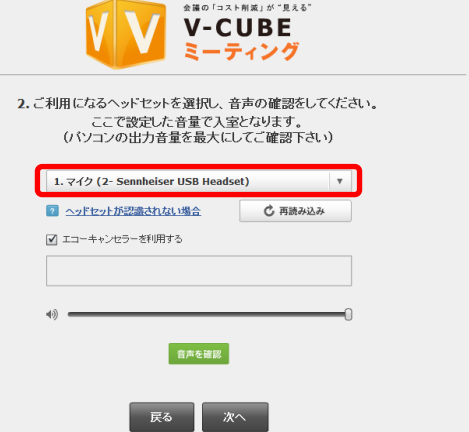

マイクが認識されない場合は、正しく接続されているか確認の上、下図の「再読み込み」ボタンをクリッ クしてください。接続方法が分からない場合は、「ヘッドセットが認識されない場合」をクリックしてくださ い。

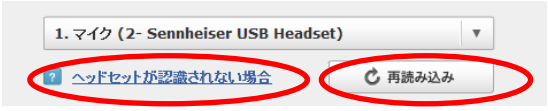

注意5. 「再読み込み」ボタンをクリック後は、名前入力画面に戻ります。

- 注意6. 「エコーキャンセラーを利用する」のチェックボックスは、Flash Player が 10.3 以上の場合で、かつ PC 内蔵の音 声デバイスをご利用の場合や、Web カメラ内蔵マイクをご利用の場合に機能します。エコーキャンセラー付きのマイクス ピーカーや、一部のマイクデバイスでは機能しないことがありますので、ご注意ください。詳しいご利用方法は、ツール ページにてご確認ください。
- 注意7. 2011年12月22日以降で新たに Flash Player11.0 以上でミーティングをご利用いただく場合は、エコーキャンセラ ー機能はデフォルトで ON になります(エコーキャンセラーを利用するにチェックが入ります)。ただし、それ以前に Flash Player11.0 以上を使用しており、既に会議室に入室した事のある PC や Web ブラウザについては、上記デフォルト設定 は反映されず、入室時に設定した内容が優先されます。

#### 手順8. 「次へ」ボタンをクリックします

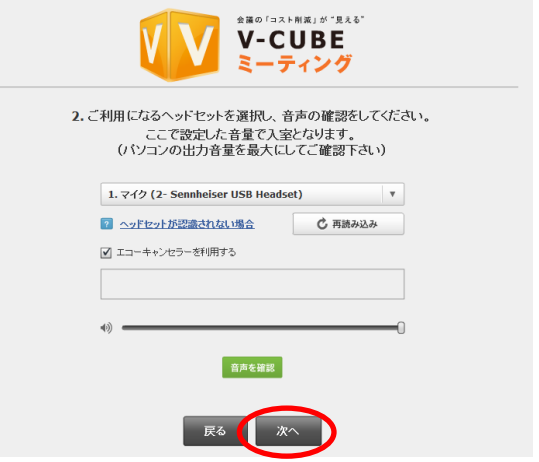

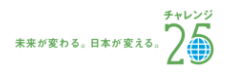

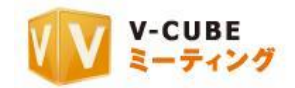

#### 手順9. 事前ミュート設定をします

「マイクをミュートにして入室する」にチェックを入 れることで、会議室入室時のマイクの音声を、自動的に 音声消音(マイクミュート)に設定する事ができます。 また、「カメラをミュートして入室する」にチェックを入 れることで、会議室入室時のカメラの映像を、自動的に 映像の配信を停止(カメラミュート)に設定する事がで きます。

「次回からこの案内を表示しない」にチェックを入れ ると、次回より簡易版の設定案内画面が表示されます。

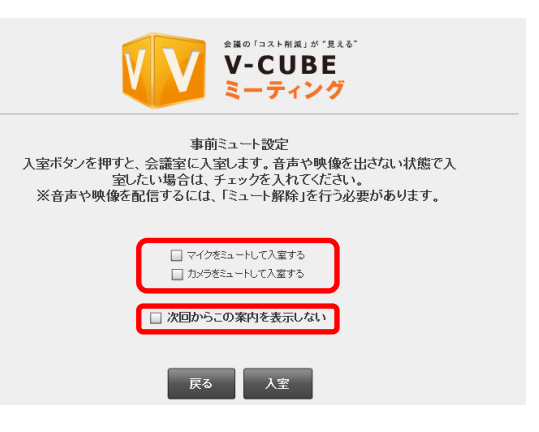

注意8. 管理者専用メニューの会議室設定にて、「入室時マイクミュート」「入室時マイクミュート」を「強制ミュート」に 設定している場合は、チェックを外すことはできません。会議室入室後に解除してください。

#### 手順10. 「入室」ボタンをクリックします

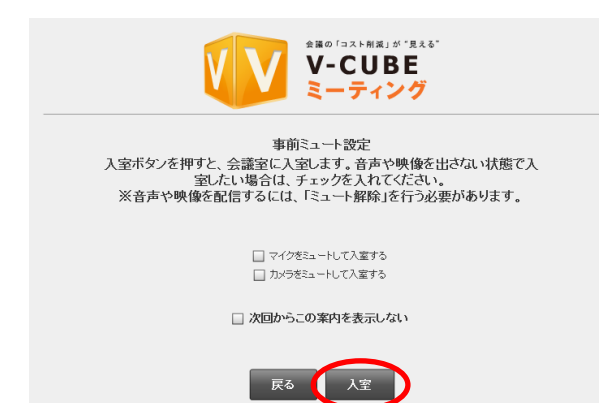

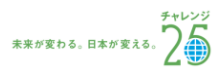

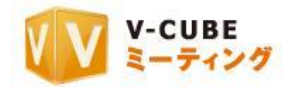

以上で会議室に入室します。

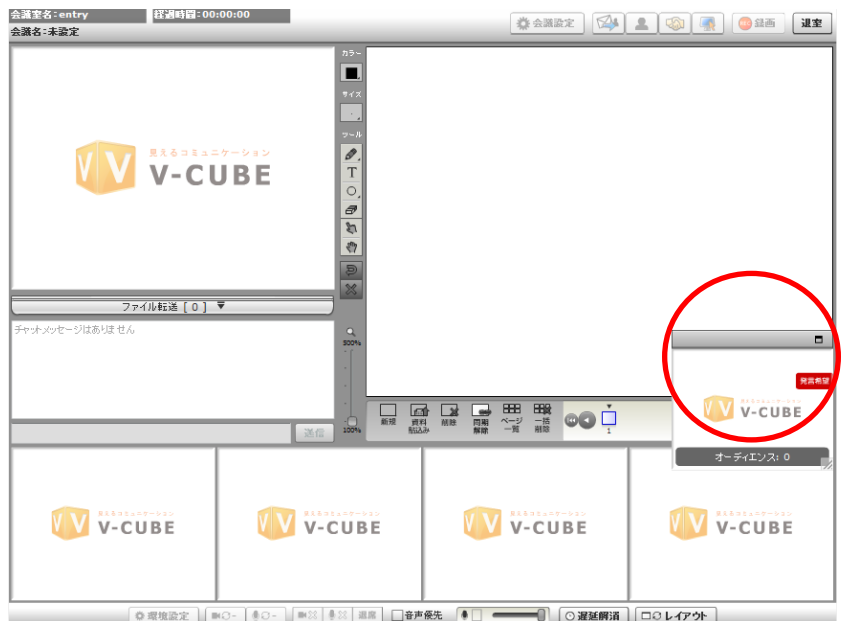

- 注意9. 2012 年 5 月 16 日のアップデート以降にご契約頂いたユーザーID をご利用の場合は、Flash Player11.2 以上で動作 します。
- 注意10. 招待メールからの参加者は、録画開始ボタンと、会議設定の「会議記録のパスワード設定」、「会議名設定」「入室拒 否」機能がご利用いただけません。
- 注意11. 管理者専用メニューの会議室設定にて入室時初期画面設定をしている場合、設定した画面が表示されます。

#### 手順 9 の事前ミュート設定画面にて、「次回からこの案内を表示しない」にチェックを入れた場合、も しくは 2012 年 5 月 16 日のアップデートより前にご契約頂いた ID をご利用の場合

#### 手順1. 映像・音声の通信を許可します

注意12. 「拒否」を選択すると、映像・音声の通信ができなくなるのでご注意ください

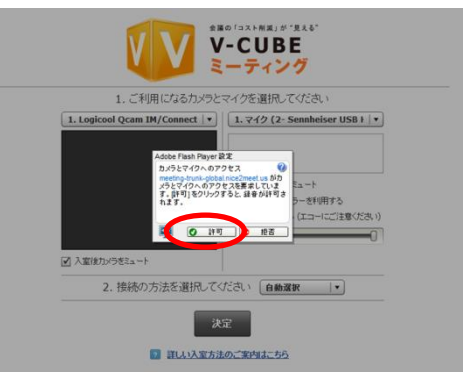

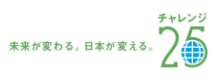

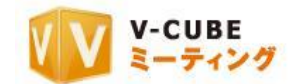

#### 手順2. ご利用になるカメラを選択します

右図の赤丸部分で、会議で利用したいカメラデバイスを選択 できます。

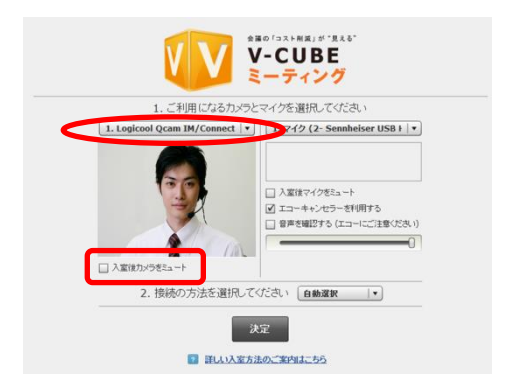

1. Logicool Qcam IM/Connect v

「入室後カメラをミュート」にチェックを入れることで、会議室入室時のカメラの映像を、自動的に映像 の配信を停止(カメラミュート)に設定する事ができます。

注意13. 管理者専用メニューの会議室設定にて、「入室時カメラミュート」を「強制ミュート」に設定している場合は、チェ ックを外すことはできません。

注意14. 2012 年 5 月 16 日のアップデート以降にご契約頂いた ID を ご利用の場合、ご利用いただけます。

#### 手順3. ご利用になるマイクを選択します

右図の赤丸の部分で、会議で利用したいマイクデバイスを選択 できます。

右図の「入室後マイクをミュート」チェックボックスにチェッ クを入れることで、会議室入室時のマイクの音声を、自動的に音 声消音(マイクミュート)に設定する事ができます。

注意15. 2012 年 5 月 16 日のアップデート以降にご契約頂いた ID をご利 用の場合、ご利用いただけます。

「エコーキャンセラーを利用する」チェックボックスにチェックを入れることで、会議中の音響エコーな どを制御・除去することができます。 □入室後マイクをミュート

マイク選択後、「音声を確認する」チェックボックスにチェックを 入れると、実際に入力されている(相手の拠点に聞こえる)音声が 確認できます。また、ボリュームバーで音量の調整が可能です。

- 注意16. 「エコーキャンセラーを利用する」のチェックボックスは、Flash Player が 10.3 以上の場合で、かつ PC 内蔵の音 声デバイスをご利用の場合や、Web カメラ内蔵マイクをご利用の場合に機能します。エコーキャンセラー付きのマイクス ピーカーや、一部のマイクデバイスでは機能しないことがありますので、ご注意ください。詳しいご利用方法は、ツール ページにてご確認ください。
- 注意17. 2011 年 12 月 22 日以降で新たに Flash Player11.0 以上でミーティングをご利用いただく場合は、エコーキャンセラ ー機能はデフォルトで ON になります(エコーキャンセラーを利用するにチェックが入ります)。ただし、それ以前に Flash Player11.0 以上を使用しており、既に会議室に入室した事のある PC や Web ブラウザについては、上記デフォルト設定 は反映されず、入室時に設定した内容が優先されます。

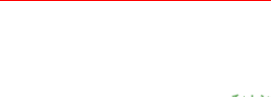

未来が変わる。日本が変える。

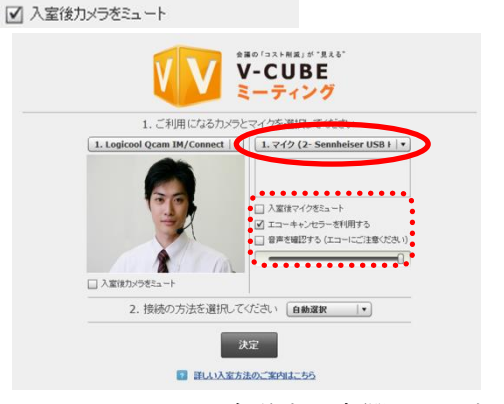

■ エコーキャンセラーを利用する

音声を確認する (エコーにご注意ください)

 $\sqrt{10}$ 

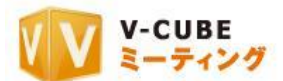

#### 手順4. 接続の方法(会議で利用するプロトコル/ポート)を選択して「決定」をクリックします

注意18. 初期設定では「自動選択」に設定されています。プロトコル、ポートを変更する必要がない場合には、設定は不要

です。

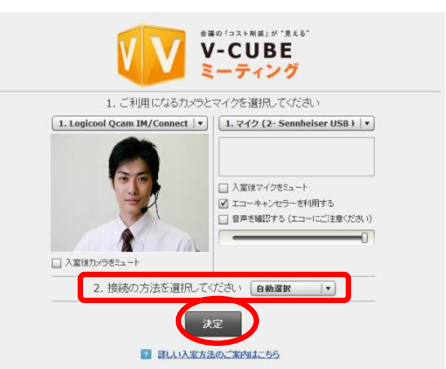

以上で、会議室の画面が開きます。

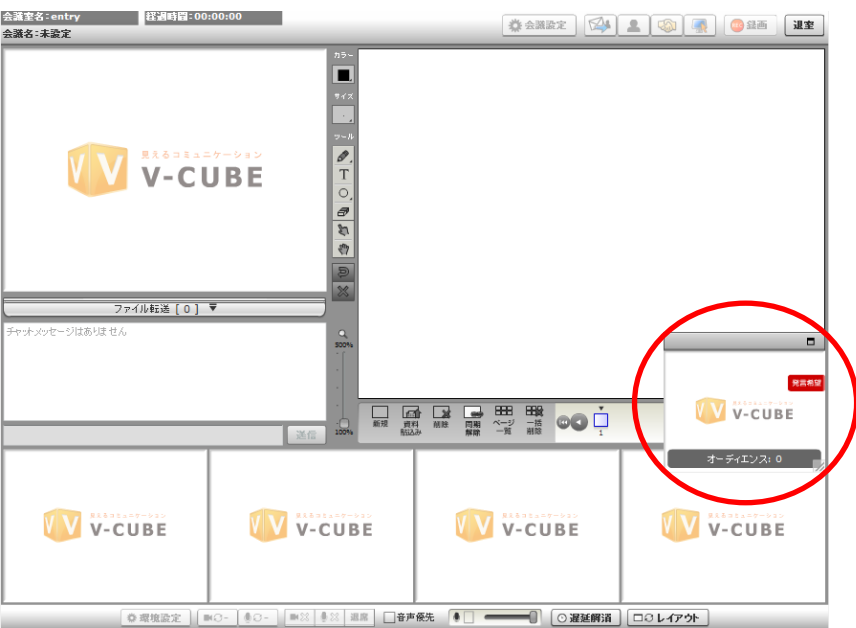

- 注意19. 2012 年 5 月 16 日のアップデート以降にご契約頂いたユーザーID をご利用の場合は、Flash Player11 以上で動作し ます。
- 注意20. 接続するプロトコル・ポートを設定した場合でも、ご利用の環境によっては、実際の接続に利用するプロトコル・ ポートが変更になる可能性があります。
- 注意21. 管理者専用メニューの会議室設定にてプロトコル・ポート制限設定を行った場合、無効にしたプロトコル・ポート は表示および接続はされません。
- 注意22. 招待メールからの参加者は、録画開始ボタンと、会議設定の「会議記録のパスワード設定」、「会議名設定」「入室拒 否」機能がご利用いただけません。
- 注意23. 管理者専用メニューの会議室設定にてカメラ・マイク設定画面を省略した場合、使用するカメラとマイクの選択と、 接続方法(プロトコル・ポート)の選択画面を省略して入室します。
- 注意24. 管理者専用メニューの会議室設定にて入室時初期画面設定をしている場合、設定した画面が表示されます。
- 以上で、会議室への入室が完了です。

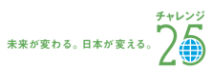

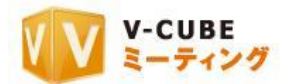

オーディエンス(傍聴席)にログインすると、「発言希望」の文字がついた画面が表示されます。会議の様 子は他の参加者と同様に見ることができます。

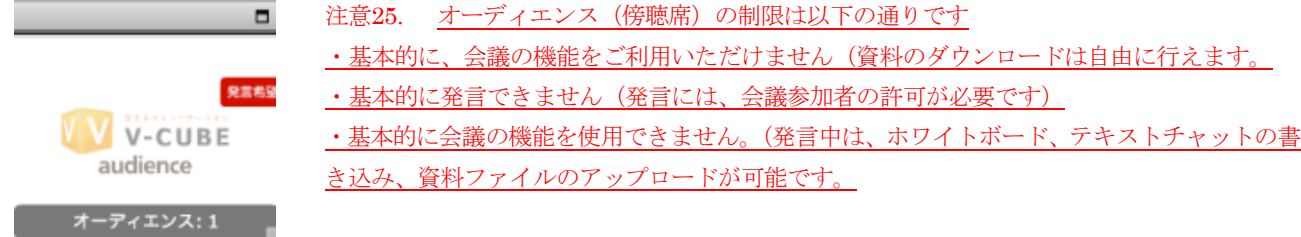

## <span id="page-25-0"></span>**11.4.3** 発言するには

#### 手順1. 発言希望をクリックします

発言の許可を待つ間に、発言の取り消しが可能です。

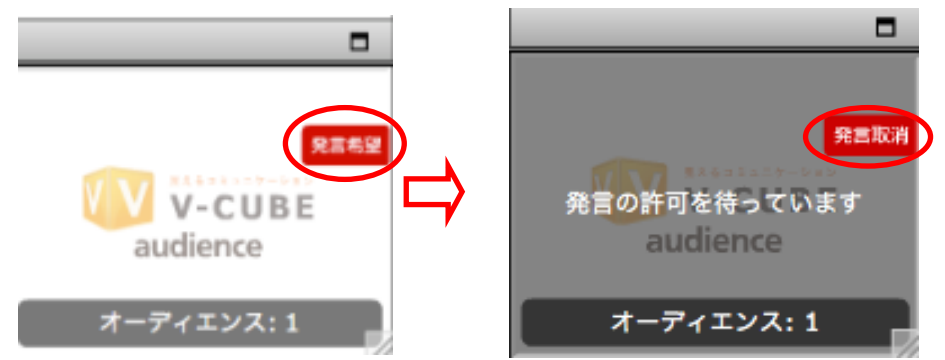

#### 手順2. 発言が許可されると、映像・音声での通信が可能になります

注意1. 会議室入室時にカメラからの映像取得、マイクからの音声取得を行うかどうかの設定において。拒否を選択すると、 映像・音声が利用できません (13 頁手順 4 参照)

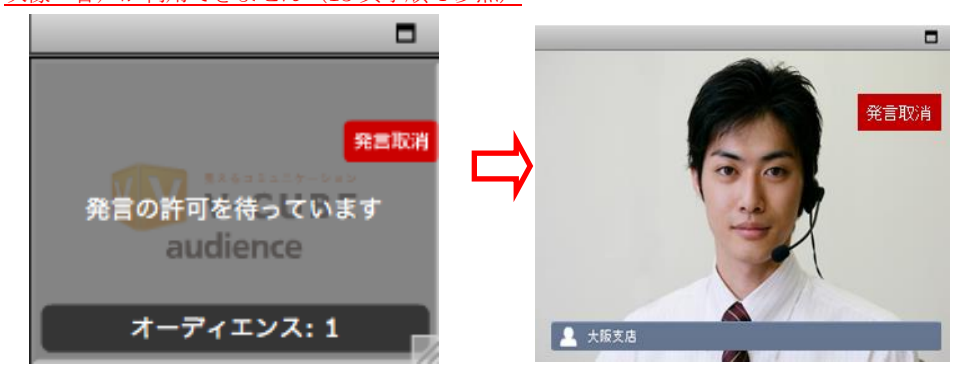

以上で、発言できます。

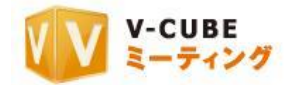

## **11.4.4** 発言を要求された場合

<span id="page-26-0"></span>発言を要求されると、映像・音声の通信が可能になります。

注意2. 会議室入室時にカメラからの映像取得、マイクからの音声取得を行うかどうかの設定において。拒否を選択すると、 映像・音声が利用できません (13 頁手順 4 参照)

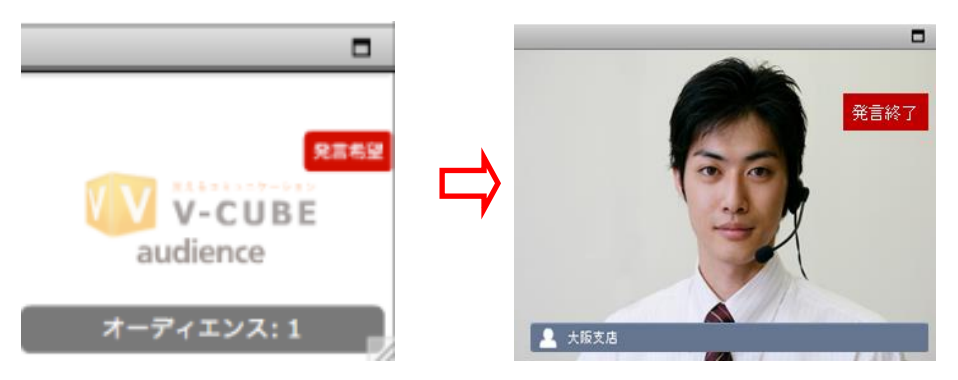

## <span id="page-26-1"></span>**11.4.5** 発言を終了するには

発言終了ボタンをクリックします。他にも、会議参加者より強制的に発言を終了させられる場合や、退席 させられる場合があります。

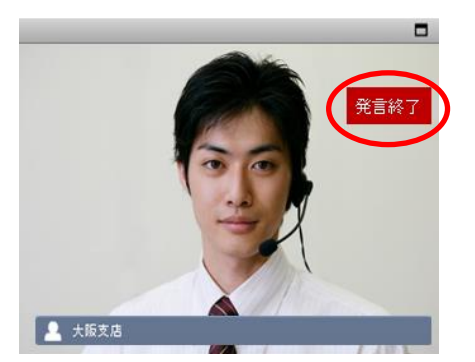

以上で、発言を終了できます。

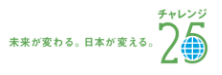

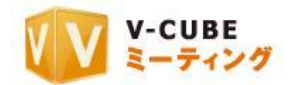

## <span id="page-27-0"></span>**11.5**会議室にパスワードが設定されている場合

主催者が、招待する会議室にパスワードを設定している場合があります。その場合、会議室への入室時に パスワードを入力する必要があります。パスワードは招待メールに記載されています。

#### 手順1. 参加用 URL をクリックします

■招待UKL https://meeting.nice2meet.us/~~~~~~~~~~~~=ja> ロ バスワード

 $e$ igyou $1222$ 

#### 手順2. 「会議室に入室」ボタンをクリックします

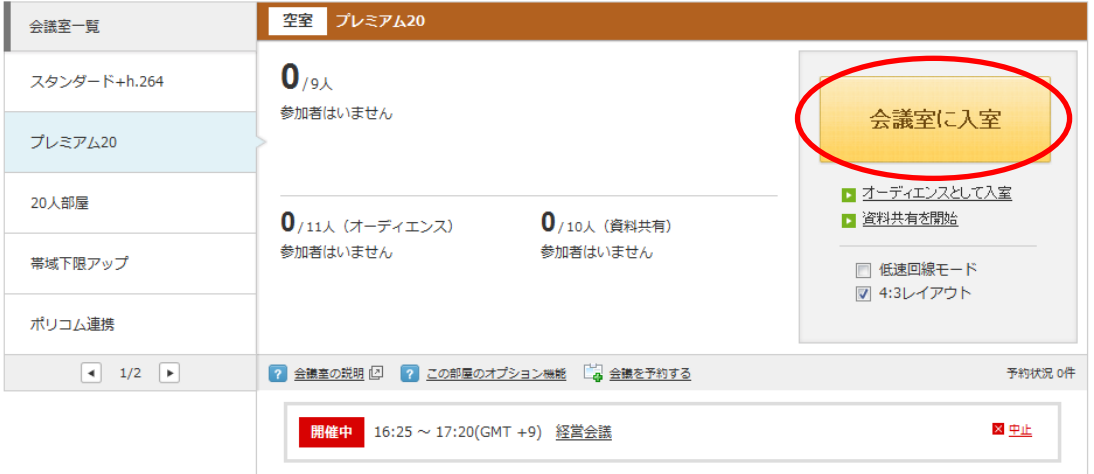

#### 手順3. 招待メールに記載されているパスワードを入力します

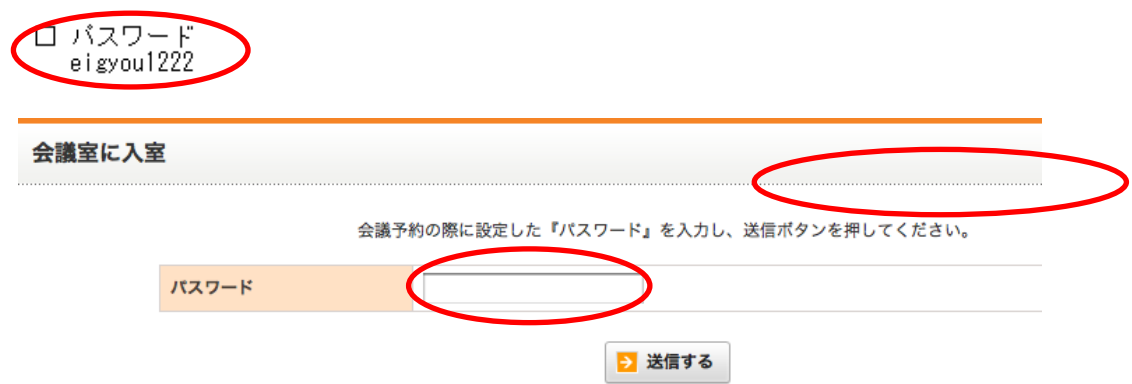

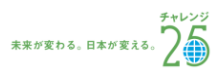

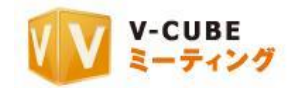

#### 手順4. 「次へ」ボタンをクリックします

注意1. 2012 年 5 月 16 日のアップデート以降にご契約頂いたユ ーザーID をご利用の場合のみ、本案内画面(ご利用ガイダンス 画面)が表示されます。

注意2. 管理者専用メニューの会議室設定にてカメラ・マイク設定 画面を省略した場合、ご利用ガイダンスは省略されます。

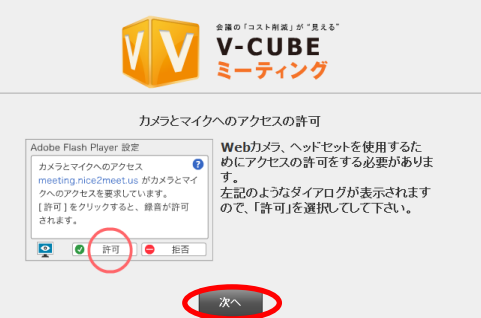

## 手順5. 映像・音声の通信を許可します

注意3. 「拒否」を選択すると、映像・音声の通信ができなくなる のでご注意ください。

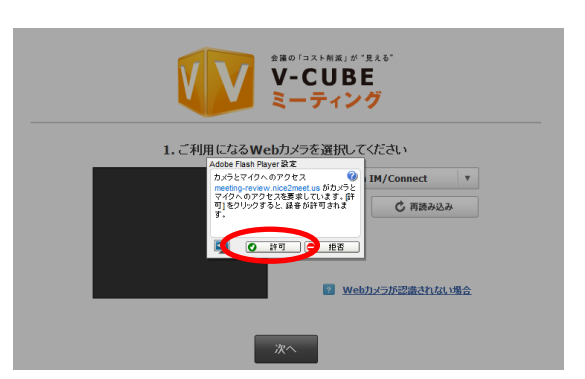

#### 手順6. ご利用になるカメラを選択します

右図赤丸の部分で、会議で利用したいカメラデバイスを 選択できます。

カメラが認識されない場合は、正しく接続されているか 確認の上、下図の「再読み込み」ボタンをクリックしてく ださい。接続方法が分からない場合は、「Web カメラが認 識されない場合」をクリックしてください。

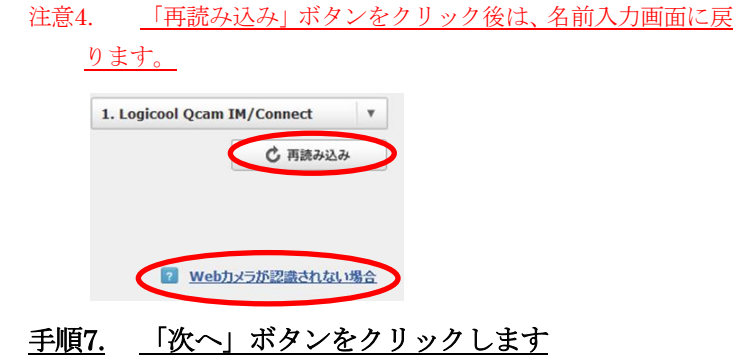

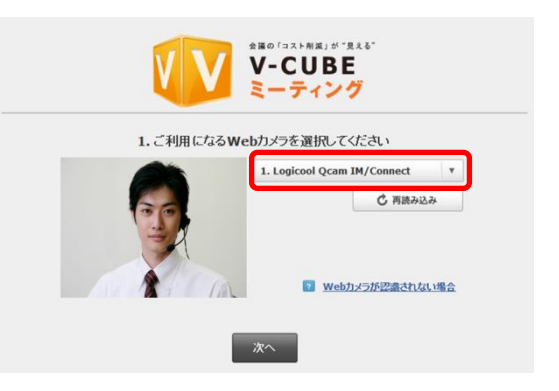

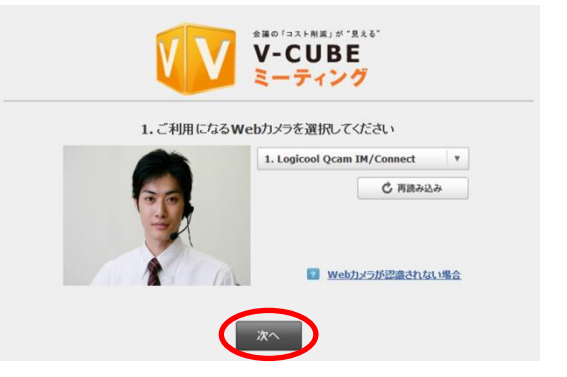

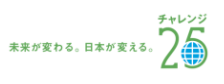

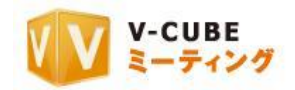

#### 手順8. ご利用になるマイクを選択します

右図の赤丸の部分で、会議で利用したいマイクデバイスを 選択できます。

マイク選択後、「音声を確認」ボタンをクリックすると、実 際に入力されている(相手の拠点に聞こえる)音声が確認で きます。

確認中は下図のようなボタンに変化します。

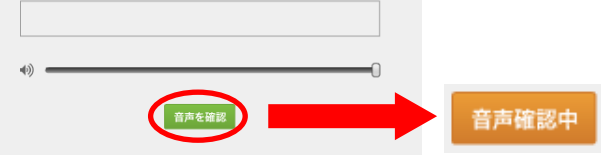

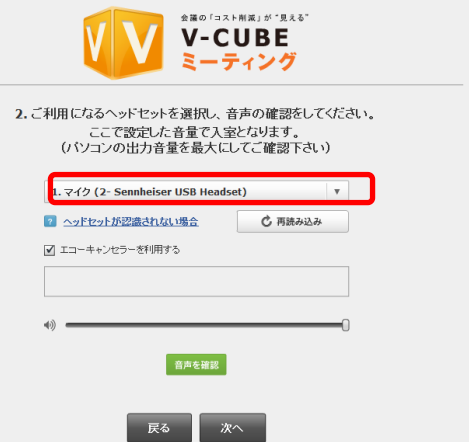

マイクが認識されない場合は、正しく接続されているか確認の上、下図の「再読み込み」ボタンをクリッ クしてください。接続方法が分からない場合は、「ヘッドセットが認識されない場合」をクリックしてくださ い。

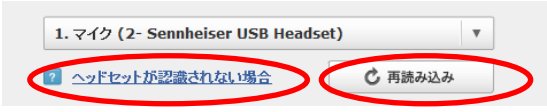

注意5. 「再読み込み」ボタンをクリック後は、名前入力画面に戻ります。

- 注意6. 「エコーキャンセラーを利用する」のチェックボックスは、Flash Player が 10.3 以上の場合で、かつ PC 内蔵の音 声デバイスをご利用の場合や、Web カメラ内蔵マイクをご利用の場合に機能します。エコーキャンセラー付きのマイクス ピーカーや、一部のマイクデバイスでは機能しないことがありますので、ご注意ください。詳しいご利用方法は、ツール ページにてご確認ください。
- 注意7. 2011年12月22日以降で新たに Flash Player11.0 以上でミーティングをご利用いただく場合は、エコーキャンセラ ー機能はデフォルトで ON になります(エコーキャンセラーを利用するにチェックが入ります)。ただし、それ以前に Flash Player11.0 以上を使用しており、既に会議室に入室した事のある PC や Web ブラウザについては、上記デフォルト設定 は反映されず、入室時に設定した内容が優先されます。

#### 手順9. 「次へ」ボタンをクリックします

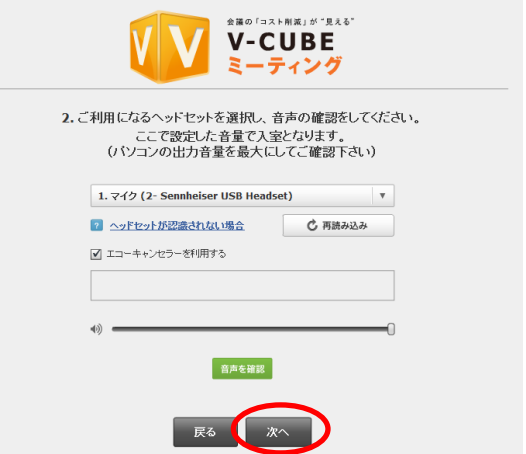

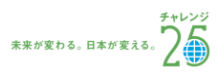

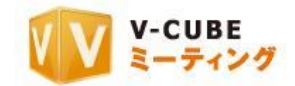

#### 手順10. 事前ミュート設定をします

「マイクをミュートにして入室する」にチェックを入 れることで、会議室入室時のマイクの音声を、自動的に 音声消音(マイクミュート)に設定する事ができます。 また、「カメラをミュートして入室する」にチェックを入 れることで、会議室入室時のカメラの映像を、自動的に 映像の配信を停止(カメラミュート)に設定する事がで きます。

「次回からこの案内を表示しない」にチェックを入れ ると、次回より簡易版の設定案内画面が表示されます。

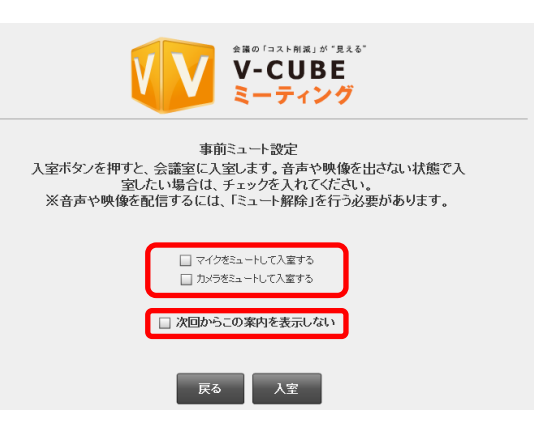

注意8. 管理者専用メニューの会議室設定にて、「入室時マイクミュート」「入室時マイクミュート」を「強制ミュート」に 設定している場合は、チェックを外すことはできません。会議室入室後に解除してください。

#### 手順11. 「入室」ボタンをクリックします

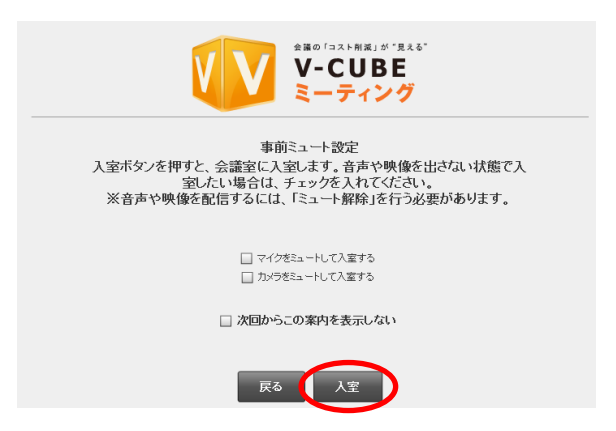

以上で会議室に入室します。

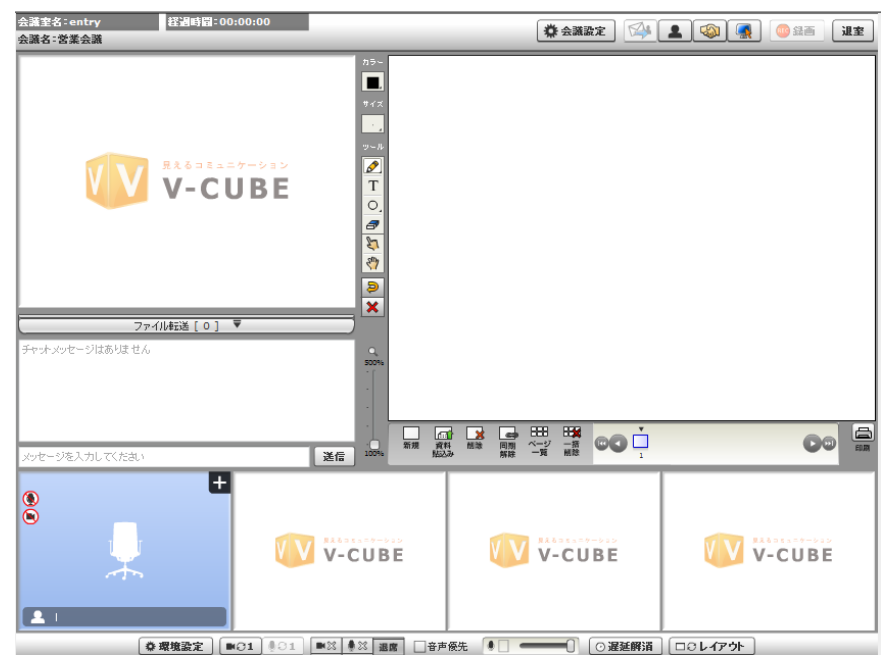

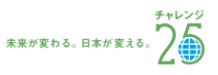

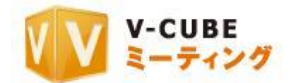

#### 手順 10 の事前ミュート設定画面にて、「次回からこの案内を表示しない」にチェックを入れた場合、 もしくは 2012 年 5 月 16 日のアップデートより前にご契約頂いた ID をご利用の場合

#### 手順1. 映像・音声の通信を許可します

注意9. 「拒否」を選択すると、映像・音声の通信ができなくなるのでご注意ください

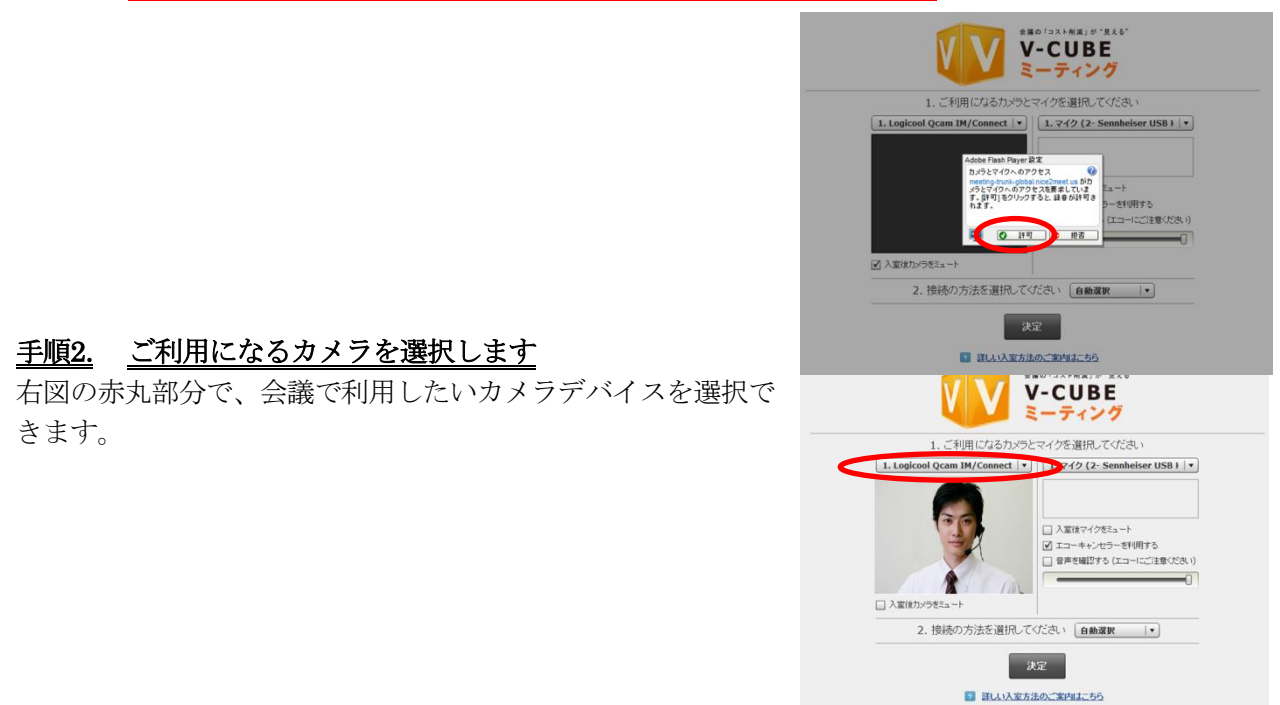

「入室後カメラをミュート」にチェックを入れることで、会議室入室時のカメラの映像を、自動的に映像 の配信を停止(カメラミュート)に設定する事ができます。

注意10. 管理者専用メニューの会議室設定にて、「入室時カメラミュート」を「強制ミュート」に設定している場合は、チェ ックを外すことはできません。

注意11. 2012 年 5 月 16 日のアップデート以降にご契約頂いた ID を ご利用の場合、ご利用いただけます。

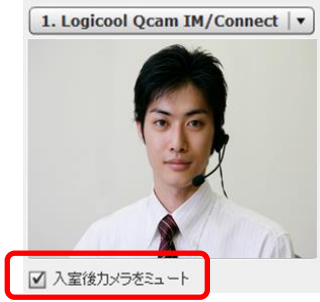

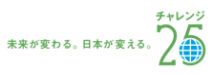

#### 手順3. ご利用になるマイクを選択します

右図の赤丸の部分で、会議で利用したいマイクデバイスを選択 できます。

右図の「入室後マイクをミュート」チェックボックスにチェッ クを入れることで、会議室入室時のマイクの音声を、自動的に音 声消音(マイクミュート)に設定する事ができます。

注意12. 2012 年 5 月 16 日のアップデート以降にご契約頂いた ID をご利 用の場合、ご利用いただけます。

「エコーキャンセラーを利用する」チェックボックスにチェックを入れることで、会議中の音響エコーな どを制御・除去することができます。

マイク選択後、「音声を確認する」チェックボックスにチェックを 入れると、実際に入力されている(相手の拠点に聞こえる)音声が 確認できます。また、ボリュームバーで音量の調整が可能です。

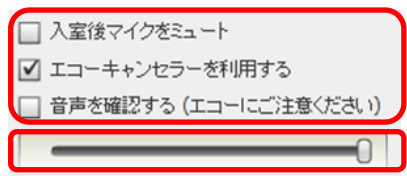

2. 接続の方法を選択してください [自動選択 |v] 决定 ■ 詳しい入室方法のご案内はこちら

注意13. 「エコーキャンセラーを利用する」のチェックボックスは、Flash Player が 10.3 以上の場合で、かつ PC 内蔵の音声デバイスをご利用の場合や、Web カメラ内蔵マイクをご利用の場合に 機能します。エコーキャンセラー付きのマイクスピーカーや、一部のマイクデバイスでは機能しないことがありますので、 ご注意ください。詳しいご利用方法は、ツールページにてご確認ください。

注意14. 2011 年 12 月 22 日以降で新たに Flash Player11.0 以上でミーティングをご利用いただく場合は、エコーキャンセラ ー機能はデフォルトで ON になります(エコーキャンセラーを利用するにチェックが入ります)。ただし、それ以前に Flash Player11.0 以上を使用しており、既に会議室に入室した事のある PC や Web ブラウザについては、上記デフォルト設定 は反映されず、入室時に設定した内容が優先されます。

#### 手順4. 接続の方法(会議で利用するプロトコル/ポート)を選択して「決定」をクリックします

注意15. 初期設定では「自動選択」に設定されています。プロトコル、ポートを変更する必要がない場合には、設定は不要 です。

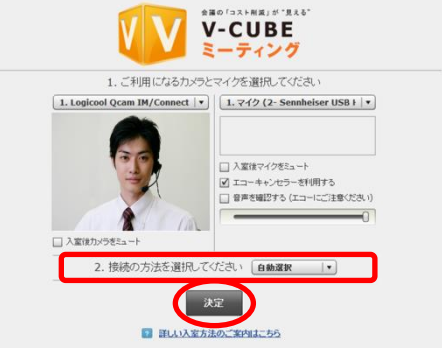

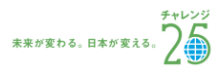

©2012 V-cube, Inc. All Rights Reserved.

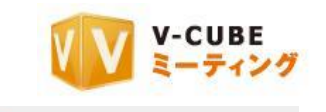

**V-CUBE** 

1. 749 (2- Sennheiser USB +  $\vert \cdot \vert$ 

入室後マイクをミュート ●<br>●図 エコーキャンセラーを利用する<br>●□ 音声を確認する (エコーにご注意くだき) . . <del>. . . . . . . . . . . .</del>

1. ご利用になるカッ 1. Logicool Qcam IM/Con

□入室後力

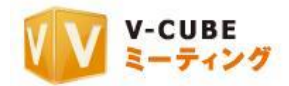

以上で、会議室の画面が開きます。

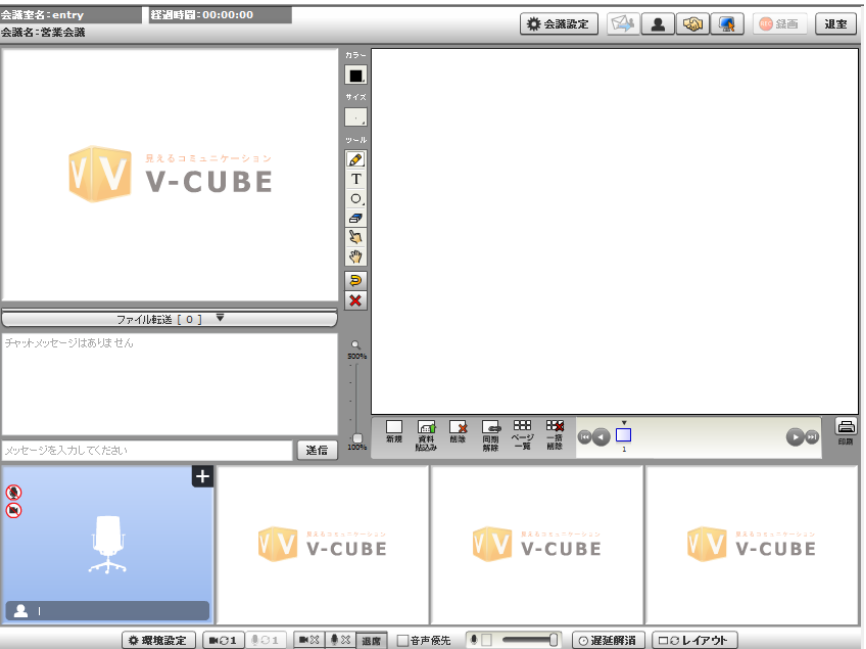

- 注意16. 2012年5月16日のアップデート以降にご契約頂いたユーザーIDをご利用の場合は、Flash Player11.2 以上で動作 します。
- 注意17. 接続するプロトコル・ポートを設定した場合でも、ご利用の環境によっては、実際の接続に利用するプロトコル・ ポートが変更になる可能性があります。
- 注意18. 管理者専用メニューの会議室設定にてプロトコル・ポート制限設定を行った場合、無効にしたプロトコル・ポート は表示および接続はされません。
- 注意19. 招待メールからの参加者は、録画開始ボタンと、会議設定の「会議記録のパスワード設定」、「会議名設定」「入室拒 否」機能がご利用いただけません。
- 注意20. 管理者専用メニューの会議室設定にてカメラ・マイク設定画面を省略した場合、使用するカメラとマイクの選択と、 接続方法(プロトコル・ポート)の選択画面を省略して入室します。
- 注意21. 管理者専用メニューの会議室設定にて入室時初期画面設定をしている場合、設定した画面が表示されます。

以上で、パスワードがかかっている場合の入室は完了です。 招待メールから参加する方法については、以上です。